# БЛАГОДАРИМ ВИ ЗА ПОКУПКАТА НА GPS. МОЛЯ ПРОЧЕТЕТЕ ТОВА РЪКОВОДСТВО ПРЕДИ ЗАПОЧВАНЕ НА РАБОТА С GPS.

# **ИНСТАЛИРАНЕ НА БАТЕРИИТЕ**

GPS РАБОТИ С ДВЕ "АА" БАТЕРИИ, КОИТО СА РАЗПОЛОЖЕНИ ОТЗАД. МОЖЕ ДА ИЗПОЛЗВАТЕ АЛКАЛНИ ИЛИ NIMH БАТЕРИИ. ПРИ ОТСТРАНЯВАНЕ НА БАТЕРИИТЕ ЗАПАМЕТЕНИТЕ ДАННИ **НЕ** СЕ ИЗТРИВАТ.

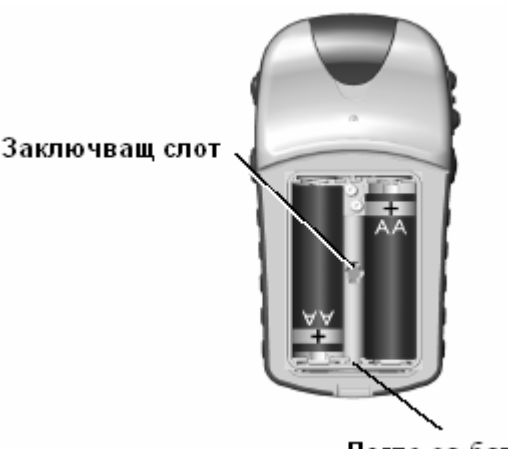

Легло за батериите

# **ЗА ДА ИНСТАЛИРАТЕ БАТЕРИИТЕ:**

- **1. ОТСТРАНЕТЕ КАПАКА НА БАТЕРИИТЕ, КАТО ЗАВЪРТИТЕ D-ПРЪСТЕНА НА ¼ ОБОРОТ ОБРАТНО НА ЧАСОВАТА СТРЕЛКА И ДРЪПНЕТЕ.**
- **2. ПОСТАВЕТЕ БАТЕРИИТЕ КАТО СЛЕДИТЕ ЗА ПОЛЯРИТЕТА ИМ.**
- **3. ВЪРНЕТЕ ОБРАТНО КАПАКА И ЗАВЪРТЕТЕ D-ПРЪСТЕНА, ЗА ДА ЗАКЛЮЧИТЕ КАПАКА.**

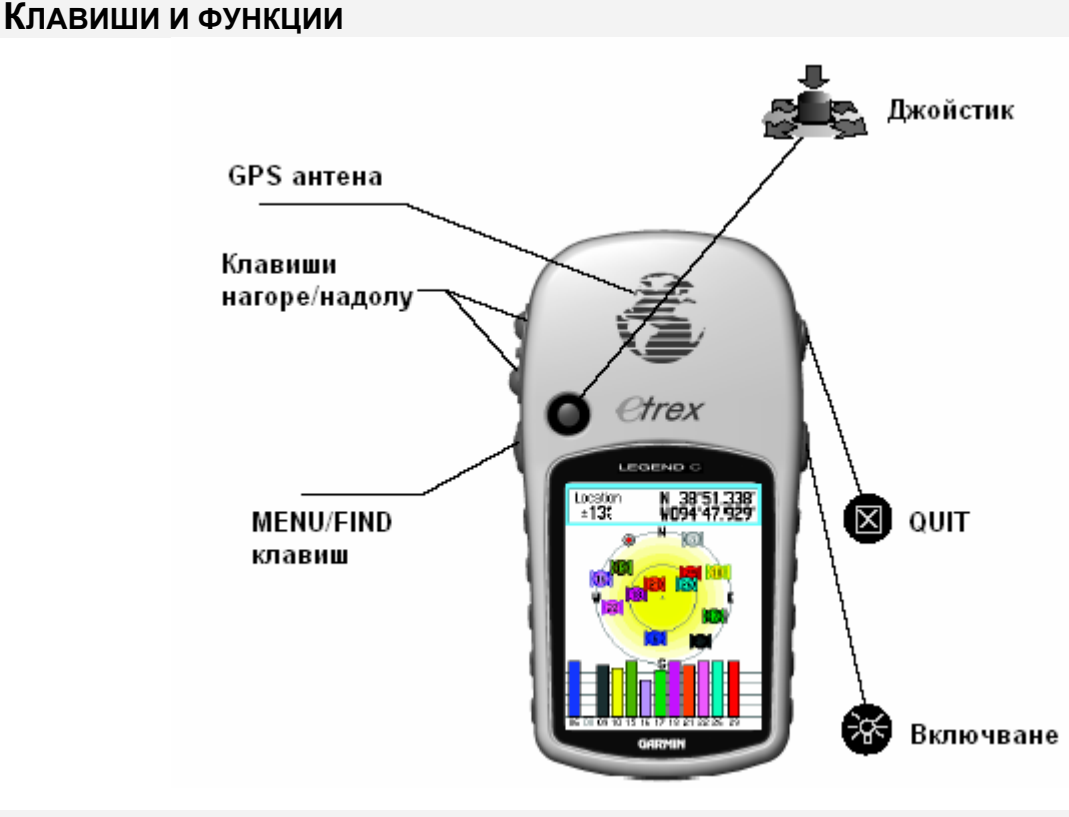

# **ИНИЦИАЛИЗИРАНЕ И САТЕЛИТНА СТРАНИЦА**

КОГАТО ВКЛЮЧИТЕ GPS, ПРИЕМНИКА ЗАПОЧВА ДА ТЪРСИ СПЪТНИЦИ. ТОЗИ ПРОЦЕС СЕ НАРИЧА ИНИЦИАЛИЗИРАНЕ И МОЖЕ ДА ПРОДЪЛЖИ ДО 15 МИНУТИ, КОГАТО ЗА ПЪРВИ ПЪТ ВКЛЮЧВАТЕ ВАШИЯ ПРИЕМНИК. СЛЕД ТОВА, АКО СЕ ПРИДВИЖИТЕ НАД 600 МИЛИ С ИЗКЛЮЧЕН GPS ИЛИ НЕ ГО ВКЛЮЧИТЕ НАД 30 ДНИ, ОТНОВО ЩЕ СЕ НАЛОЖИ ИНИЦИАЛИЗИРАНЕ. ЗА ДА ПОЛУЧИТЕ СИГНАЛИ ОТ СПЪТНИЦИТЕ ВИЕ ТРЯБВА ДА СТЕ НА ОТКРИТО МЯСТО С ЧИСТ ПОГЛЕД КЪМ НЕБЕТО. ЗА ДА СЪКРАТИТЕ ВРЕМЕТО НА ИНИЦИАЛИЗИРАНЕ, ИЗБЕРЕТЕ "NEW LOCATION" ОТ МЕНЮТО С

ОПЦИИТЕ И "USE MAP" (ИЗПОЛЗВАНЕ НА КАРТАТА), ЗА ДА ОПРЕДЕЛИТЕ ПО КАРТАТА ВАШЕТО ПРИБЛИЗИТЕЛНО ПОЛОЖЕНИЕ И ДА УЛЕСНИТЕ GPS В ТЪРСЕНЕТО НА СПЪТНИЦИ ЗА ПЪРВИ ПЪТ.

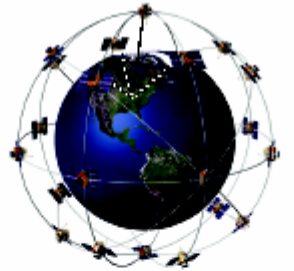

GPS локализира спътниците над него

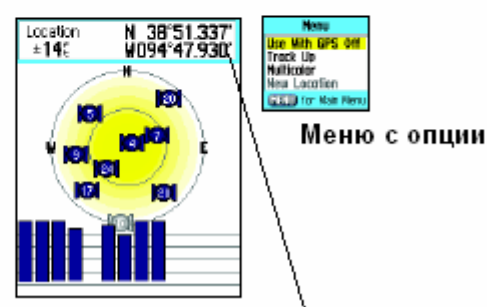

Сателитна страница с получени координати

# ЗА ДА ИНИЦИАЛИЗИРАТЕ ВАШИЯ GPS:

- 1. НАТИСНЕТЕ И **NYCHETE** POWER, ЗА ДА ГО ВКЛЮЧИТЕ.
- 2. ШЕ ВИДИТЕ ПОЗДРАВИТЕЛНА СТРАНИЦА, СЛЕДВАНА **OT** САТЕЛИТНА СТРАНИЦА. САТЕЛИТНАТА СТРАНИЦА  $CF$ ЯВЯВА САМО ПРИ ВКЛЮЧВАНЕ НА УРЕДА. По-нататък **AKO** РЕШИТЕ ДА Я ВИДИТЕ ПАК, ЩЕ Я ПОЛУЧИТЕ ОТ ГЛАВНОТО МЕНЮ.
- 3. ДОКАТО **GPS ПРИЕМНИКА** ТЪРСИ СИГНАЛИ, ЩЕ ВИЖДАТЕ **HALITUC "LOCATING SATTELITES".** ДОКАТО ИЗЧИСЛЯВА ПОЛОЖЕНИ-"ACQUIRING **ETO C<sub>N</sub>**  $\sim$ SATELLITES"  $M$ **НАКРАЯ** ЩЕ ВИДИТЕ КООРДИНАТИТЕ СИ.

НА ЕКРАНА ВИЖДАТЕ НЕБЕТО НАД ВАС И СПЪТНИЦИТЕ  $\mathsf{C}$ **HOMEPATA** ИM.

Спътниците, които са между 45° и зенита са в малкия кръг, а тези между ХОРИЗОНТА И 45<sup>°</sup> - В ГОЛЕМИЯ.

- 4. КОГАТО ПРИЕМНИКА ПОЛУЧИ СИГНАЛИ ОТ ПОНЕ 3 СПЪТНИКА, ТОЙ ЩЕ ВИ ПОКАЖЕ 2-D координати, а когато получи от 4 и повече спътника – 3-D координати.
- 5. НАТИСНЕТЕ И ПУСНЕТЕ QUIT БУТОНА, ДОКАТО СЕ ЯВИ СТРАНИЦАТА КАРТА. ВИЕ СТЕ ГОТОВ ЗА GPS НАВИГАЦИЯ.

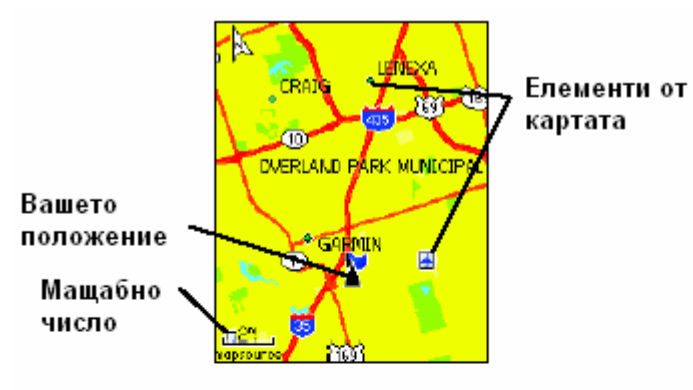

Страница Карта с Вашето положение върху нея Навигация

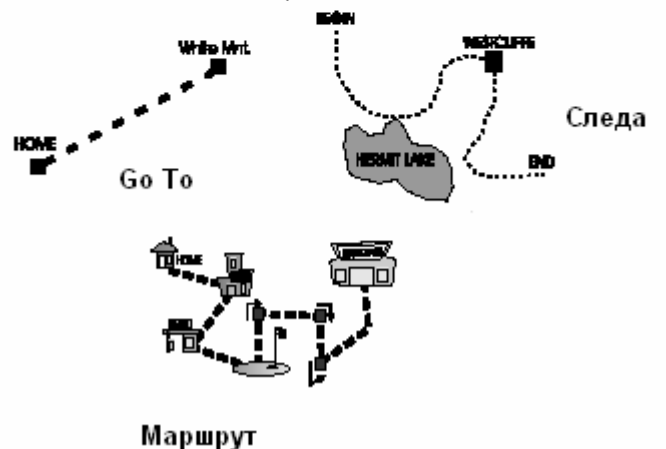

# АКТИВНАТА НАВИГАЦИЯ СЕ ПОДДЪРЖА ОТ ТРИ СТРАНИЦИ:

СТРАНИЦАТА КАРТА ВИ ПОКАЗВА ДЕТАЙЛИ ОТ КАРТАТА В БЛИЗОСТ ДО ВАС, ВАШЕТО ТЕКУЩО ПОЛОЖЕНИЕ, НА НЕЯ ОСТАВА "СЛЕДА" СЛЕД ВАС, ДОКАТО СЕ ДВИЖИТЕ, НА НЕЯ СЕ РЕРТАЕ МАРШРУТА, КОЙТО СТЕ ИЗБРАЛИ

Страница **КОМПАС** Ви **ПОКАЗВА** ПОСОКАТА, КОЯТО ТРЯБВА ДА СЛЕДВАТЕ, КАКТО И ТАЗИ. ПО КОЯТО СЕ ДВИЖИТЕ.

**СТРАНИНА** Компютър ЗАПИСВА И ПОКАЗВА ДАННИ ЗА ПЪТУВАНЕТО. ТРИТЕ МЕТОДА ЗА НАВИГАЦИЯ КЪМ ЦЕЛ СА: GO То - сочи директния път към **ИЗБРАНАТА** ДЕСТИНАЦИЯ. **TRACK** ПРЕДИШНО **ЛВИЖЕНИЕ** F. **БИПО** ЗАПАМЕТЕНО И МОЖЕ ДА ГО ПОВТОРИТЕ. ROUTE - ПЪТ КЪМ ДЕСТИНАЦИЯ, КОЙТО СЕ СЪСТОИ ОТ ТОЧКИ, ПРЕЗ КОИТО ТРЯБВА ДА МИНЕТЕ.

### **ПОСЛЕДОВАТЕЛНОСТ НА ОСНОВНИТЕ СТРАНИЦИ**

КОГАТО ВКЛЮЧИТЕ ВАШИЯ GPS ЩЕ ВИДИТЕ ПОЗДРОВИТЕЛНА СТРАНИЦА, ПОСЛЕДВАНА ОТ САТЕЛИТНАТА СТРАНИЦА, СЛЕДВАНА ОТ СТРАНИЦА КАРТА. СТРАНИЦАТА КАРТА Е ПЪРВАТА ОТ ЧЕТИРИТЕ ОСНОВНИ СТРАНИЦИ.

#### **ЗА ДА ВИДИТЕ ВСЯКА ОТ ОСНОВНИТЕ СТРАНИЦИ:**

- 1. НАТИСНЕТЕ И ПУСНЕТЕ **QUIT** ПОСЛЕДОВАТЕЛНО
- 2. ДОКАТО СТЕ НА НЯКОЯ СТРАНИЦА, НАТИСНЕТЕ MENU, ЗА ДА ВИДИТЕ ОПЦИИТЕ НА

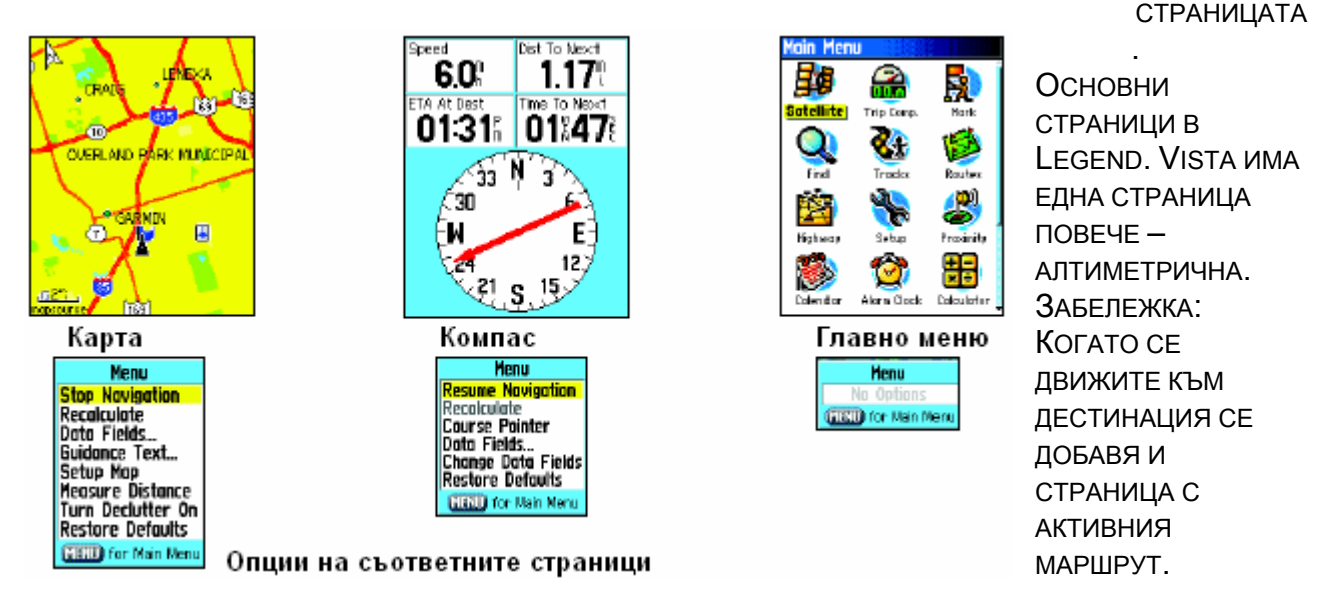

#### **СТАТУС, ОСВЕТЛЕНИЕ И ЕКРАННИ СЪОБЩЕНИЯ**

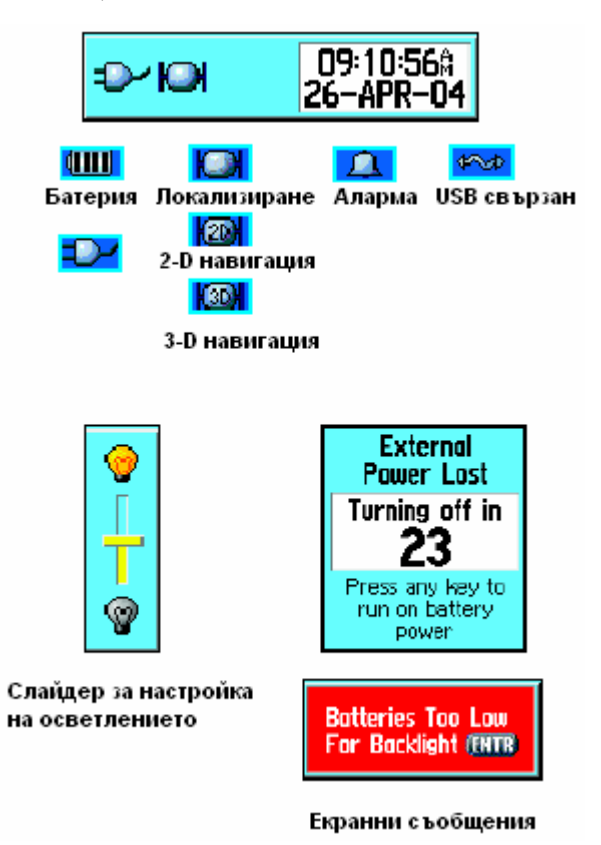

КОГАТО НАТИСНЕТЕ И ПУСНЕТЕ **POWER**, ЩЕ СЕ ЯВЯТ ЛЕНТА ЗА СТАТУСА НА ПРИЕМНИКА С ТЕКУЩИТЕ ДАТА И ЧАС, КАКТО И СЛАЙДЕР ЗА ОПРЕДЕЛЯНЕ НА НИВОТО НА ОСВЕТЛЕНИЕ.

ВИЕ МОЖЕ ДА НАСТРОИТЕ ОСВЕТЛЕНИЕТО НА ЕКРАНА С НАТИСКАНЕ И ПУСКАНЕ НА **POWER** БУТОНА. СЛЕД ТОВА С ДЖОЙСТИКА НАГОРЕ / НАДОЛУ МИНЕТЕ ПРЕЗ НИВАТА НА ОСВЕТЛЕНИЕ, ЗА ДА СИ ИЗБЕРЕТЕ. ОСВЕТЛЕНИЕТО Е ИЗКЛЮЧЕНО ПРИ ВКЛЮЧВАНЕ НА GPS. КОГАТО ВКЛЮЧИТЕ ОСВЕТЛЕНИЕТО ТО КОНСУМИРА МНОГО ЕНЕРГИЯ.

КОГАТО СЕ СЛУЧИ НЕЩО ВАЖНО ЗА РАБОТАТА НА GPS, КОЕТО ТРЯБВА ДА ЗНАЕТЕ, НА ЕКРАНА СЕ ЯВЯВА СЪОБЩЕНИЕ. С НАТИСКАНЕ НА ENTER ВИЕ ПОКАЗВАТЕ, ЧЕ СТЕ ПРОЧЕЛИ СЪОБЩЕНИЕТО.

#### **ИЗПОЛЗВАНЕ НА СТРАНИЦАТА КАРТА**

СТРАНИЦАТА КАРТА Е ОСНОВНА НАВИГАЦИОННА СТРАНИЦА НА ВАШИЯ GPS.

# ТЯ ПОКАЗВА ДЕТАЙЛНА КАРТА НА ЗАОБИКАЛЯЩАТА ВИ ОБЛАСТ.

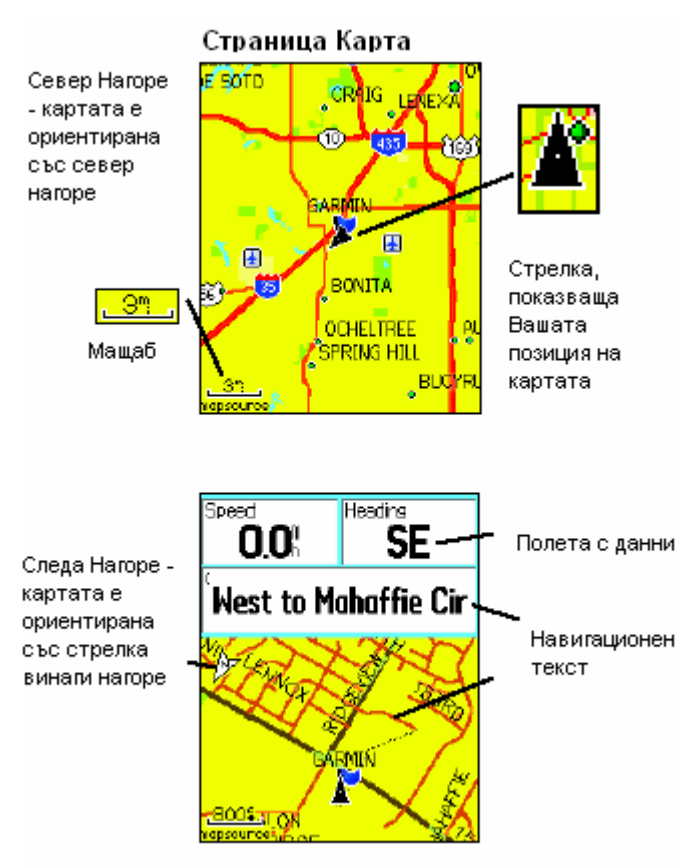

ВИЕ МОЖЕ ДА СЕ ДВИЖИТЕ ПО НЕЯ С ДЖОЙСТИКА И ДА ВИДИТЕ ПО-ОТДАЛЕЧЕНИ МЕСТА. КОГАТО СТЕ В РЕЖИМ TRACK UP, ГОРЕ В ЛЯВО СЕ ЯВЯВА СТРЕЛКА, КОЯТО СОЧИ НАКЪДЕ Е СЕВЕРА. КОГАТО СТЕ В РЕЖИМ NORTH UP, КАРТАТА Е ОРИЕНТИРАНА КАТО ХАРТИЕНА КАРТА. КОГАТО СТЕ АКТИВИЗИРАЛИ ОПЦИЯТА ЗА ЗАПАМЕТЯВАНЕ НА СЛЕДА, ТЯ СЕ ЯВЯВА НА КАРТАТА КАТО ПУНКТИРНА ЛИНИЯ. ЕКРАНА НА КАРТАТА МОЖЕ ДА СЕ ПРОМЕНИ НА NIGHT (НОЩЕН), ЗА ДА ВИЖДАТЕ ПО-ДОБРЕ НА ТЪМНО. ФАБРИЧНО УРЕДА Е НАСТРОЕН ДА СМЕНЯ АВТОМАТИЧНО ЕКРАНА ПРИ ИЗГРЕВ И ЗАЛЕЗ СЛЪНЦЕ В РАЙОНА ВИ.

КАРТАТА ИЗОБРАЗЯВА ГЕОГРАФСКИ ДЕТАЙЛИ КАТО РЕКИ, ЕЗЕРА, МАГИСТРАЛИ И ГРАДОВЕ. КАРТАТА МОЖЕ ДА Е И НА НИВО УЛИЦИ, СТИГА ДА СИ КУПИТЕ ТАКАВА.

ВИЕ МОЖЕ ДА ИЗПОЛЗВАТЕ СТРАНИЦАТА КАРТА, ЗА ДА:

 ОПРЕДЕЛИТЕ ВАШЕТО ТЕКУЩО ПОЛОЖЕНИЕ И ПРОГРЕС, ДОКАТО СЕ ДВИЖИТЕ.

ДА ИЗБЕРЕТЕ И ЗАПИШЕТЕ ЕЛЕМЕНТ ОТ

КАРТАТА КАТО ТОЧКА.

- ДА ЛОКАЛИЗИРАТЕ И НАВИГИРАТЕ КЪМ ЕЛЕМЕНТ ОТ КАРТАТА.
- ДА ПРОМЕНИТЕ НАСТРОЙКАТА НА КАРТАТА СПОРЕД ВАШИТЕ ИЗИСКВАНИЯ.

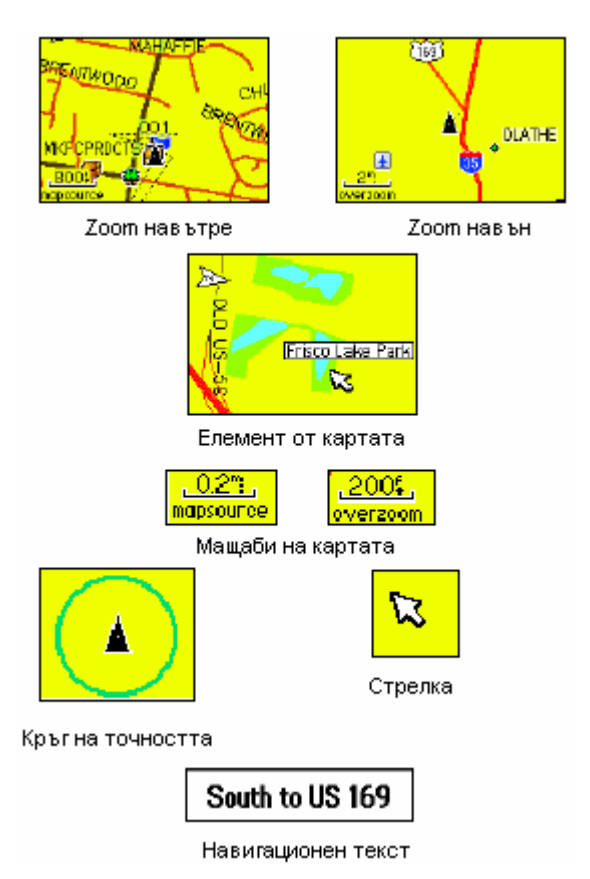

### **ИЗПОЛЗВАНЕ НА ВЪЗМОЖНОСТИТЕ НА СТРАНИЦАТА КАРТА**

ИЗПОЛЗВАЙТЕ КЛАВИШИ ZOOM НАВЪТРЕ И НАВЪН ЗА ДА СМЕНИТЕ МАЩАБА НА КАРТАТА. НАТИСНЕТЕ И ЗАДРЪЖТЕ ЖЕЛАНИЯ ZOOM КЛАВИШ, ЗА ДА СМЕНИТЕ МАЩАБА БЪРЗО.

МАЩАБА НА КАРТАТА СЕ ИЗОБРАЗЯВА ДОЛУ В ЛЯВО НА ЕКРАНА. МЕРНАТА ЕДИНИЦА ЗАВИСИ ОТ ТОВА КАКВА МЕРНА ЕДИНИЦА СТЕ ИЗБРАЛИ В UNITS НА ГЛАВНОТО МЕНЮ. АКО ПРЕМИНЕТЕ ГРАНИЦАТА, СЛЕД КОЯТО КАРТАТА НЯМА ПОВЕЧЕ ПОДРОБНОСТИ, ЩЕ СЕ ЯВИ OVERZOOM. АКО НАВЛЕЗЕТЕ В ПРЕДВАРИТЕЛНО ИНСТАЛИРАНА КАРТА, ЩЕ СЕ ЯВИ MAPSOURCE.

В МНОГО СЛУЧАИ ПОЗИЦИОННАТА ИКОНКА Е ОГРАДЕНА ОТ КРЪГ НА ТОЧНОСТТА. GPS ИЗПОЛЗВА И РАЗДЕЛИТЕЛНАТА СПОСОБНОСТ НА КАРТАТА, И ТОЧНОСТТА НА ПОЗИЦИОНИРАНЕ, ЗА ДА СЪЗДАДЕ КРЪГА НА ТОЧНОСТТА. КОЛКОТО ПО-МАЛЪК Е КРЪГА, ТОЛКОВА ПО-ТОЧНО СТЕ ПОЗИЦИОНИРАН.

КОГАТО С ДЖОЙСТИКА ИСКАТЕ ДА СЕ РАЗХОДИТЕ ПО КАРТАТА, ЩЕ СЕ ЯВИ СТРЕЛКА. АКО ТЯ ИДЕ НА ЕЛЕМЕНТ ОТ КАРТАТА. ШЕ ВИДИТЕ ИМЕТО МУ УВЕЛИЧЕНО.

КОГАТО НАВИГИРАТЕ КЪМ ТОЧКА ИЛИ ЕЛЕМЕНТ ОТ КАРТАТА, ЩЕ ВИДИТЕ НАВИГАЦИОНЕН ТЕКСТ ДОЛУ НА ЕКРАНА.

### МЕНЮ С ОПЦИИ НА СТРАНИЦАТА КАРТА

**Menu Stop Navigation Recalculate** Dota Fields.. Guidance Text... Setup Map **Heasure Distance** Turn Declutter On Restore Defaults **MENU** for Main Menu Страницата карта може да се смени да показва разнообразна ИНФОРМАЦИЯ ПРИ НАВИГАЦИЯ. ВИЕ МОЖЕ ДА СПРЕТЕ НАВИГАЦИЯТА, ДА НАСТРОИТЕ ДА 4 ПОЛЕТА ДА ПОКАЗВАТ ИНФОРМАЦИЯ. ВИЕ МОЖЕ ДА НАСТРОИТЕ РАЗМЕРА НА БУКВИТЕ И КОИ ЕЛЕМЕНТИ ДА ВИЖДАТЕ. ВИЕ МОЖЕ ДА ВИДИТЕ РАЗСТОЯНИЕТО МЕЖДУ ВАС И КОЯ ДА Е ТОЧКА ОТ КАРТАТА. МОЖЕ ДА НАМАЛИТЕ БРОЯ НА ИЗОБРАЗЕНИТЕ ЕЛЕМЕНТИ ТАКА, ЧЕ КАРТАТА ДА Е ПО-ЧЕТЛИВА. И НАКРАЯ МОЖЕ ДА ВЪРНЕТЕ ЗАВОДСКИТЕ НАСТРОЙКИ.

### ЗА ДА РЕДАКТИРАТЕ СТРАНИЦАТА КАРТА:

1. ПРИ ВКЛЮЧЕН УРЕД НАТИСНЕТЕ И ПУСНЕТЕ QUIT, ДОКАТО ВИДИТЕ СТРАНИЦАТА КАРТА.

- 2. НАТИСНЕТЕ FIND, ЗА ДА ВИДИТЕ МЕНЮТО НА ОПЦИИТЕ.
- З. С ДЖОЙСТИКА ИДЕТЕ НА ЖЕЛАНАТА ОПЦИЯ И НАТИСНЕТЕ ENTER.

# ЗА ДА ИЗОБРАЗИТЕ ПОЛЕТА С ДАННИ:

- 1. ДОКАТО СТЕ НА МЕНЮТО С ОПЦИИТЕ, ИЗПОЛЗВАЙТЕ ДЖОЙСТИКА, ЗА ДА ИДЕТЕ НА 'ДАТА FIELDS' И НАТИСНЕТЕ ENTER.
- 2. РАЗГЛЕДАЙТЕ ПОДМЕНЮТАТА: "МАР ONLY" (САМО КАРТА), "2 DATA FIELDS" (2 ПОЛЕТА С ДАННИ), "З DATA FIELDS" (З ПОЛЕТА С ДАННИ), "4 DATA FIELDS" (4 ПОЛЕТА С ДАННИ).
- 3. ИДЕТЕ С ДЖОЙСТИКА НА ВАШИЯ ИЗБОР И НАТИСНЕТЕ **ENTER**.

# ЗА ДА СМЕНИТЕ ПОЛЕТАТА С ДАННИ:

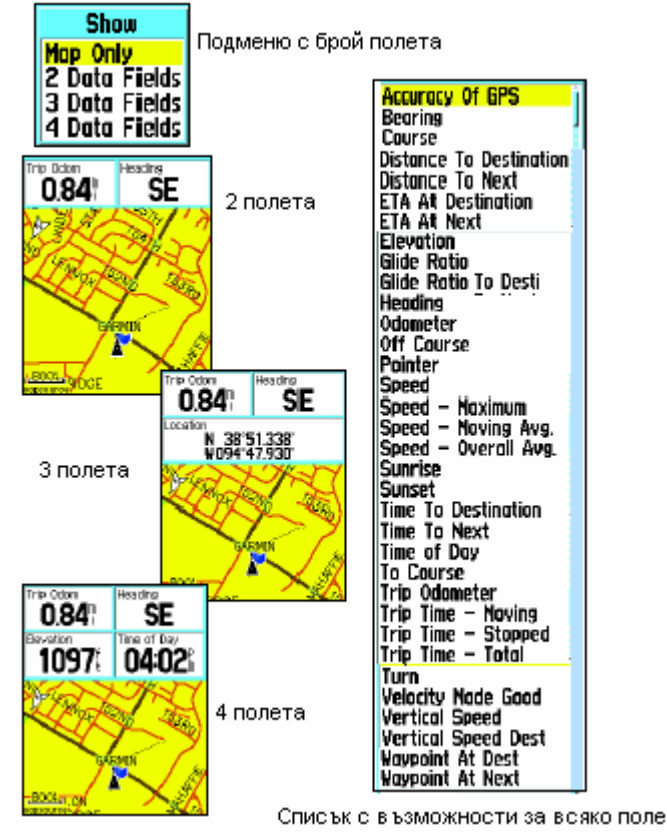

ВИДИТЕ МЕНЮТО С ОПЦИИТЕ.

- 1. След **KATO ИЗОБРАЗИТЕ** БРОЯ ПОЛЕТА. КОЙТО ЖЕЛАЕТЕ ДΑ **ВИЖДАТЕ, СЕ ЯВЯВА ОПЦИЯ "СНАNGE** DATA FIELDS" ПРИ НАТИСКАНЕ НА **FIND**
- 2. ИЗБЕРЕТЕ ТАЗИ ОПЦИЯ И НАТИСНЕТЕ ENTER.
- 3. НАТИСНЕТЕ ENTER ОТНОВО ЗА ДА СЕ ЯВИ СПИСЪКА, ОТ КОЙТО ДА *U36EPETE* **KAKRO** ДΑ **ПОКАЗВА** ПОЛЕТО.
- 4. СЛЕД КАТО НАПРАВИТЕ ИЗБОРА СИ **ИДЕТЕ ДЖОЙСТИКА**  $\mathsf{C}$ **HA** СЛЕДВАЩОТО ПОЛЕ И ПРОДЪЛЖЕТЕ.

Някои **OT** ПОЛЕТАТА СЪДЪРЖАТ ИНФОРМАЦИЯ, КОЯТО GPS ПОЛУЧАВА ОТ ВЪНШНИ УСТРОЙСТВА. ЗА ДА ВИДИТЕ КАКВО ПРЕДСТАВЛЯВА ВСЯКА ОПЦИЯ, ПРОЧЕТЕТЕ ДОПЪЛНЕНИЯТА КЪМ РЪКОВОДСТВОТО.

### ЗА ДА СЕ ЯВЯВА НАВИГАЦИОННИЯ ТЕКСТ:

- 1. ДОКАТО СТЕ НА СТРАНИЦАТА КАРТА, НАТИСНЕТЕ FIND, ЗА ДА
- 2. ИДЕТЕ НА GUIDANCE ТЕХТ И НАТИСНЕТЕ ENTER, ЗА ДА ВИДИТЕ МЕНЮТО.

3. Опциите са: "Always Show" (Винаги показвай), "Never Show" (Не показвай) ИЛИ "SHOW WHEN NAVIGATING" (ПОКАЗВАЙ САМО ПРИ НАВИГАЦИЯ). ИЗБЕРЕТЕ ЖЕЛАНАТА И НАТИСНЕТЕ ENTER.

# ИЗМЕРВАНЕ НА РАЗСТОЯНИЕ:

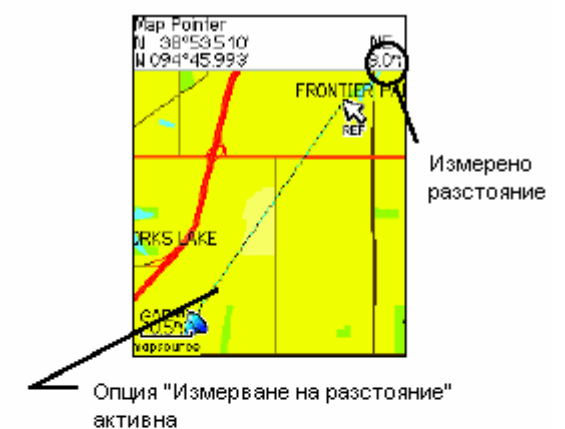

E Sofo CRAIG LENEXA ® tá. œ HADOW THE ٦S anaafin. ∍เป็นเ - 13 国 气田 匤 **BONTIA OCHELTREE SPRING HILL BUOR** 

ТАЗИ ОПЦИЯ ВИ ПОЗВОЛЯВА ДА ИЗМЕРИТЕ РАЗСТОЯНИЕТО МЕЖДУ ВАШЕТО ПОЛОЖЕНИЕ И ТОЧКА ОТ КАРТАТА. ИДЕТЕ НА ОПЦИИТЕ НА **KAPTA ИЗБЕРЕТЕ** "MFASURF **СТРАНИЦА**  $\mathsf{M}$ DISTANCE"  $M$ **HATUCHETE** ENTER. 3A JA **АКТИВИРАТЕ** ОПЦИЯТА. **3A** ДА **ИЗМЕРИТЕ** РАЗСТОЯНИЕ МЕЖДУ ДВЕ ТОЧКИ ОТ КАРТАТА, ПРЕМЕСТЕТЕ ПОЙНТЕРА ДО ПЪРВАТА ТОЧКА, ОТ **KOSTO WE MEPUTE V HATUCHETE ENTER.** ПРЕМЕСТЕТЕ ПОЙНТЕРА ДО ВТОРАТА ТОЧКА И **ВИЖТЕ РАЗСТОЯНИЕТО. НАТИСНЕТЕ QUIT, ЗА ДА** ПРЕКРАТИТЕ ИЗМЕРВАНИЯТА.

# Включване / изключване на деклутера

ТАЗИ ОПЦИЯ ВИ ПОЗВОЛЯВА ДА НАМАЛИТЕ ИНФОРМАЦИЯТА ВЪРХУ КАРТАТА С ЦЕЛ ДА Я ВИЖДАТЕ ПО-ДОБРЕ.

# ВЪЗСТАНОВЯВАНЕ НА ФАБРИЧНИТЕ НАСТРОЙКИ:

ТАЗИ ОПЦИЯ ВИ ПОЗВОЛЯВА ДА ВЪЗСТАНОВИТЕ ФАБРИЧНО ЗАДАДЕНИТЕ ПАРАМЕТРИ.

Деклутер изключен

Деклутер включен

# ИЗПОЛЗВАНЕ НА КОМПАСНАТА СТРАНИЦА

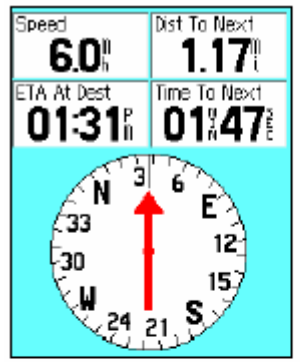

Компасна страница

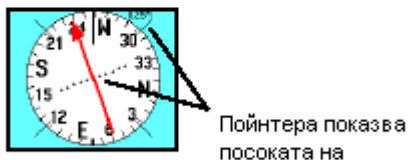

Ê

 $15.$ 

s 24 21

'33

.<br>ЭП

посоката на курса Стрелката

показва посоката към дестинацията

СТРАНИЦА ВИ **ГАРАНТИРА** КОМПАСНАТА **TOYHA**  $\overline{M}$ ЕФЕКТИВНА НАВИГАЦИЯ. Тя използва класически НАВИГАЦИОННИ ЕКРАНИ, ЗА ДА ВИ ДАДЕ НАВИГАЦИОННА ИНФОРМАЦИЯ.

КОГАТО СЕ ДВИЖИТЕ КЪМ ЦЕЛ, НАВИГАЦИОННАТА СТРАНИЦА ВИ ДАВА ДАННИ ЗА ПЪТУВАНЕТО И ПОСОКИ. ТЯ ИЗПОЛЗВА ГРАФИЧЕН КОМПАСЕН ПРЪСТЕН. СТРЕЛКА. ПОКАЗВАЩА КУРСА НА ДВИЖЕНИЕ, КАКТО И ЧИСЛОВИ ПОЛЕТА С НАВИГАЦИОННИ ДАННИ - НАПРИМЕР ТЕКУЩАТА ОСТАВАЩОТО **РАЗСТОЯНИЕ** CKOPOCT. ДΟ ЦЕЛТА. ОЧАКВАНОТО ВРЕМЕ НА ПРИСТИГАНЕ И ДР. ВИЕ МОЖЕ ДА **ИЗБИРАТЕ** ИНФОРМАЦИЯТА. КОЯТО ШЕ **ПОКАЗВАТ** ПОЛЕТАТА.

КОГАТО СЕ ДВИЖИТЕ, КОМПАСНИЯ ПРЪСТЕН ПОКАЗВА ПОСОКАТА НА ДВИЖЕНИЕ. СТРЕЛКАТА ПОКАЗВА ПОСОКАТА. КОЯТО ТРЯБВА ДА СЛЕДВАТЕ, ЗА ДА СТИГНЕТЕ ДО ЦЕЛТА. КОМПАСНИЯ ПРЪСТЕН И СТРЕЛКАТА РАБОТЯТ НЕЗАВИСИМО ЕДНО ОТ ДРУГО.

ПРИ VISTA КОМПАСНИЯ ПРЪСТЕН ДЕЙСТВА КАТО ИСТИНСКИ МАГНИТЕН КОМПАС, КОГАТО СТЕ СТРЕЛИ. А КОГАТО СЕ ДВИЖИТЕ, ТОЙ ИЗПОЛЗВА И ДАННИ ОТ GPS. КОГАТО СПРЕТЕ, ОТНОВО ДЕЙСТВА КАТО МАГНИТЕН КОМПАС. ПРИ **LEGEND КОМПАСНИЯ ПРЪСТЕН Е ВЕРЕН ПРИ ДВИЖЕНИЕ.** 

# ЕЛЕКТРОНЕН КОМПАС

VISTA: КОГАТО РЪЧНО ИЗКЛЮЧИТЕ КОМПАСА, ТОЙ СТОИ ИЗКЛЮЧЕН ДОКАТО ВИЕ ОТНОВО НЕ ГО ВКЛЮЧИТЕ.

# ЗА ДА ВКЛЮЧИТЕ / ИЗКЛЮЧИТЕ ЕЛЕКТРОННИЯ КОМПАС:

- 1. НАТИСНЕТЕ И ЗАДРЪЖТЕ QUIT, ЗА ДА ВКЛЮЧИТЕ / ИЗКЛЮЧИТЕ ЕЛЕКТРОННИЯ КОМПАС. НА ПОЛЕТО ЗА СТАТУСА СЕ ЯВЯВА ИКОНКА ЗА КОМПАСА, КОГАТО Е ВКЛЮЧЕН, КОГАТО НЕ Е ВКЛЮЧЕН, ВИЕ ИКОНОМИСВАТЕ БАТЕРИИТЕ. КОГАТО КОМПАСА Е ИЗКЛЮЧЕН, ВИЕ ИЗПОЛЗВАТЕ GPS ЗА НАВИГАЦИЯ, КАКТО ПРИ LEGEND.
- 2. ЗАДРЪЖТЕ VISTA В ХОРИЗОНТАЛНО ПОЛОЖЕНИЕ, ЗА ДА ПОЛУЧИТЕ ВЕРЕН ОТЧЕТ ОТ КОМПАСА. АКО НЕ ДЪРЖИТЕ VISTA ХОРИЗОНТАЛНО, ЩЕ ВИДИТЕ СЪОБЩЕНИЕ "HOLD LEVEL". СЪЩОТО СЪОБЩЕНИЕ ЩЕ ВИДИТЕ, АКО КОМПАСА НЕ Е КАЛИБРИРАН.

# КАЛИБРИРАНЕ НА КОМПАСА:

- 1. С MENU ИДЕТЕ НА ОПЦИИТЕ НА КОМПАСНАТА СТРАНИЦА.
- 2. С ДЖОЙСТИКА ИДЕТЕ НА "CALIBRATE COMPASS". НАТИСНЕТЕ ENTER.
- 3. НАТИСНЕТЕ ENTER, ЗА ДА СТАРТИРАТЕ ПРОЦЕДУРАТА ПО КАЛИБРИРАНЕ. ЗАПОЧНЕТЕ ДА ВЪРТИТЕ ПРИЕМНИКА ПО ПОСОКА НА ЧАСОВАТА СТРЕЛКА, ДОКАТО ГО ДЪРЖИТЕ ХОРИЗОНТАЛНО. НА ЕКРАНА ЩЕ СЕ ЯВЯТ СЪОБЩЕНИЯ "JUST RIGHT" (ДОБРЕ), "ТОО FAST" (ТВЪРДЕ БЪРЗО), "TOO SLOW" (ТВЪРДЕ БАВНО). СЛЕДВАЙТЕ ИНСТРУКЦИИТЕ, НАМАЛЕТЕ ИЛИ УВЕЛИЧЕТЕ СКОРОСТТА НА ЗАВЪРТАНЕ. НАКРАЯ ЩЕ ВИДИТЕ СЪОБЩЕНИЕ "CALIBRATION SUCCESSFUL", AKO KAJI ABPUPAHETO E YCTELLHO UJI "CALIBRATION FAILED", AKO HE F.
- 4. НАТИСНЕТЕ ENTER, ЗА ДА СЕ ВЪРНЕТЕ НА КОМПАСНАТА СТРАНИЦА.

# ОПЦИИ НА КОМПАСНАТА СТРАНИЦА:

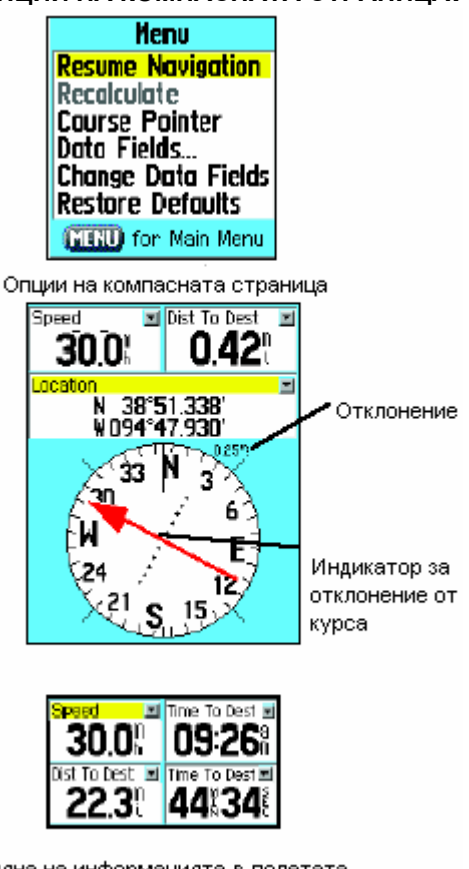

Смяна на информацията в полетата

# ЗА ДА ИЗПОЛЗВАТЕ ОПЦИИТЕ НА КОМПАСНАТА СТРАНИЦА:

- 1. НАТИСНЕТЕ MENU, ЗА ДА ВИДИТЕ ОПЦИИ.
- 2. ПЪРВАТА Е "STOP NAVIGATION", КОЯТО МОЖЕ ДА АКТИВИРАТЕ. КАТО ИДЕТЕ НА НЕЯ С ДЖОЙСТИКА И НАТИСНЕТЕ ENTER. ТАКА ШЕ СПРЕТЕ НАВИГАЦИЯТА.
- 3. ВТОРАТА ОПЦИЯ Е "COURSE POINTER" ИЛИ "BEARING POINTER". BEARING POINTER LLE РЕЧЕ СТРЕЛКА, КОЯТО СОЧИ ПОСОКАТА НА ДВИЖЕНИЕ. ТЯ РАБОТИ НЕЗАВИСИМО ОТ **KOMПACHUS ПРЪСТЕН, BEARING POINTER** ВИНАГИ СОЧИ ПРАВАТА ЛИНИЯ МЕЖДУ ВАС И ЦЕЛТА, НЕЗАВИСИМО ОТ ТОВА КАКВО Е ВАШЕТО ТЕКУЩО ПОЛОЖЕНИЕ. НАПРИМЕР АКО СТРЕЛКАТА СОЧИ ПРАВО НАГОРЕ. ТОВА ОЗНАЧАВА. ЧЕ СЕ ДВИЖИТЕ В ПРАВИЛНАТА ПОСОКА. Ако ИЗПОЛЗВАТЕ **COURSE** POINTER, И СЕ ОТКЛОНИТЕ ОТ ПРАВАТА ЛИНИЯ КЪМ ЦЕЛТА, ЩЕ ВИДИТЕ ЧИСЛО, КОЕТО ЩЕ ПОКАЗВА НА КАКВО РАЗСТОЯНИЕ СТЕ СЕ ОТКЛОНИЛИ ОТ КУРСА И НА ЕКРАНА ЩЕ ВИДИТЕ ПОСОКАТА НА ОТКЛОНЕНИЕ.
- 4. ТРЕТАТА ОПЦИЯ Е "DATA FIELDS" (ПОЛЕТА С ДАННИ). ИДЕТЕ НА ОПЦИЯТА И

HATИCHETE ENTER, ЗА ДА ВИДИТЕ "SHOW 3 DATA FIELDS", "SHOW 4 DATA FIELDS". ИЗБЕРЕТЕ ДАЛИ ДА ВИЖДАТЕ ТРИ ИЛИ ЧЕТИРИ ПОЛЕТА С ДАННИ И НАТИСНЕТЕ **FNTFR** 

5. Следващата опция е "Change Data Fields", която Ви позволява да ОПРЕДЕЛИТЕ КОИ ДАННИ ДА СЕ ВИЖДАТ В ПОЛЕТАТА. КОГАТО ИЗБЕРЕТЕ ТАЗИ ОПЦИЯ. ЩЕ СЕ МАРКИРА ЗАГЛАВИЕТО НА ПЪРВОТО ПОЛЕ. НАТИСНЕТЕ ENTER, ЗА ДА ВИДИТЕ СПИСЪК С ОПЦИИ. ИЗБЕРЕТЕ СИ ТОВА, КОЕТО ИСКАТЕ И НАТИСНЕТЕ ENTER.

Изберете "Change Data Fields" или натиснете ENTER, за да промените информацията в полетата

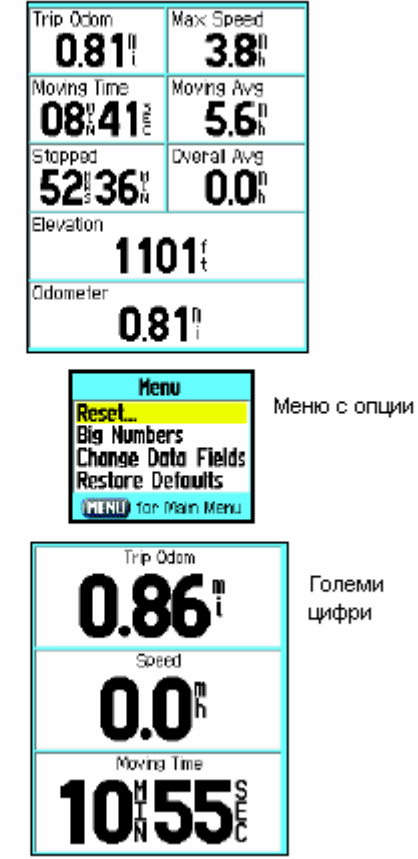

# ИЗПОЛЗВАНЕ НА КОМПЮТЪРА

КОМПЮТЪРА ВИ ОСИГУРЯВА ШИРОК КРЪГ НАВИГАЦИОННИ ДАННИ, ПОЛЕЗНИ ПРИ ДЪЛГИ ПЪТУВАНИЯ. ВИЕ МОЖЕ ДА ИЗБИРАТЕ КАКВО ДА ПОКАЗВА ДАДЕНО ПОЛЕ.

Ако искате да започнете нов запис на ДАННИ ПРИ НОВО ПЪТУВАНЕ, ПРЕДВАРИТЕЛНО ТРЯБВА ДА НУЛИРАТЕ С "RESET" КОМПЮТЪРА. АКО ИСКАТЕ ДА ГЛЕДАТЕ ГОЛЕМИ ЦИФРИ НА **MOXE** ДΑ **ИЗПОЛЗВАТЕ** "Big EKPAHA. NUMBERS"

ПРЕДИ **BC<sub>HKO</sub> NATYBAHF НУПИРАЙТЕ** ПОКАЗАНИЯТА НА КОМПЮТЪРА, КАТО ИДЕТЕ НА ОПЦИИТЕ НА СТРАНИЦАТА, ТАМ ИДЕТЕ НА RESET И НАТИСНЕТЕ ENTER.

СТРАНИЦАТА С RESET ПРЕДЛАГА ОПЦИИ КАКВО ДА НУЛИРАТЕ. **KATO НАПРАВИТЕ** ИЗБОРА СИ ИДЕТЕ НА PIY И **HATUCHFTF ENTER. OTFOBOPETE** С YES НА ВЪПРОСА И **HATUCHETE ENTER.** 

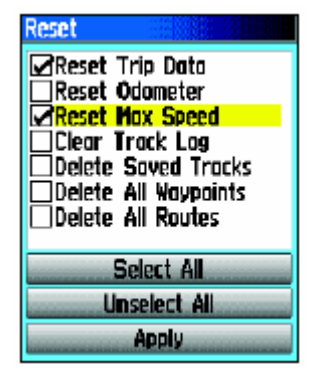

ИЗБИРАНЕТО НА "RESTORE DEFAULTS" ЩЕ ВИ ВЪРНЕ КЪМ ЗАВОДСКИТЕ НАСТРОЙКИ.

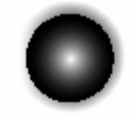

Натиснете и задръжте **ENTER**, за да се яви страницата за маркиране

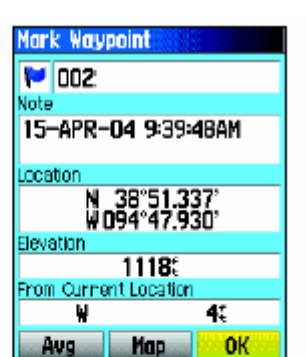

Страница за маркиране на точка

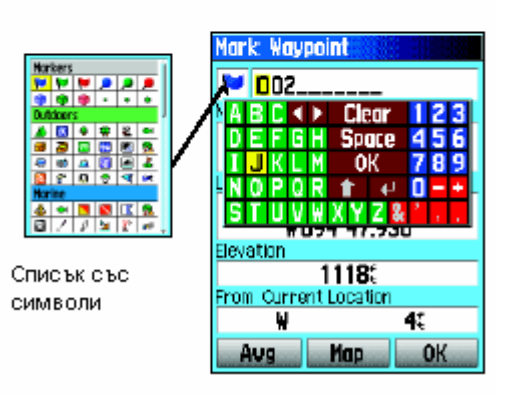

# СТРАНИЦА ЗА МАРКИРАНЕ НА ТОЧКА

Страницата за маркиране на точка Ви позволява ДА ЗАПИШЕТЕ ВАШЕТО ТЕКУШО (ИЛИ ВСЯКО ДРУГО) МЯСТО КАТО ТОЧКА С ИМЕ И УСЛОВЕН ЗНАК. ВИЕ МОЖЕТЕ ДА МАРКИРАТЕ ВАШЕТО ПОЛОЖЕНИЕ ОТ КОЯ ДА Е СТРАНИЦА НА GPS.

# ЗА ДА МАРКИРАТЕ ВАШЕТО ПОЛОЖЕНИЕ КАТО ТОЧКА (WAYPOINT):

- 1. НАТИСНЕТЕ И ЗАДРЪЖТЕ КЛАВИША ENTER, ДОКАТО СЕ ЯВИ СТРАНИЦАТА ЗА МАРКИРАНЕ НА ТОЧКА.
- 2. ЗА ДА СМЕНИТЕ ИМЕТО НА ТОЧКАТА, С ДЖОЙСТИКА ИДЕТЕ НА ПОЛЕТО С ИМЕТО (НА КАРТИНКАТА ТОВА Е ПОЛЕТО С ЧИСЛО 002) И НАТИСНЕТЕ ENTER, ЗА ДА СЕ ЯВИ ЕКРАННА КЛАВИАТУРА. АКО ИЗБЕРЕТЕ ИМЕ, КОЕТО ВЕЧЕ ГО ИМА В ПАМЕТТА. ШЕ ВИДИТЕ СЪОБШЕНИЕ

"WAYPOINT ALREADY EXISTS". НАТИСНЕТЕ ENTER, ЗА ДА ПРИЕМЕТЕ ДА ПИШЕТЕ НОВО **UMF.** 

- 3. ЗА ДА ПРИСВОИТЕ УСЛОВЕН ЗНАК КЪМ ИМЕТО НА ТОЧКАТА, С КРЪГЛИЯ КЛАВИШ ИДЕТЕ НА КВАДРАТЧЕТО ЗА СИМВОЛ ДО ИМЕТО И НАТИСНЕТЕ ENTER, ЗА ДА ВИДИТЕ СПИСЪКА С УСЛОВНИТЕ ЗНАЦИ.
- 4. ЗА ДА ЗАПИШЕТЕ ТОЧКАТА В СПИСЪКА НА МЕНЮТО FIND. ИДЕТЕ НА ОК И НАТИСНЕТЕ

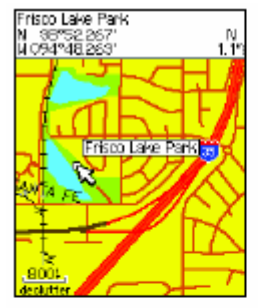

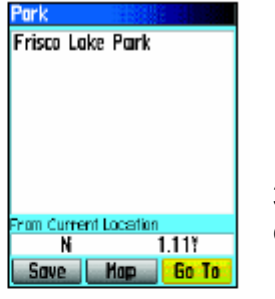

Елемент от картата избран да е Waypoint

Информационна страница за точка

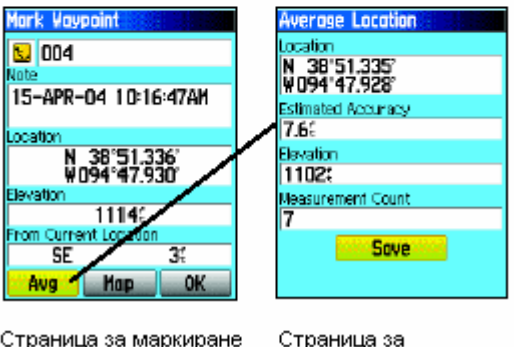

Страница за маркиране

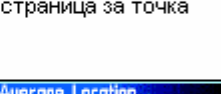

усредняване

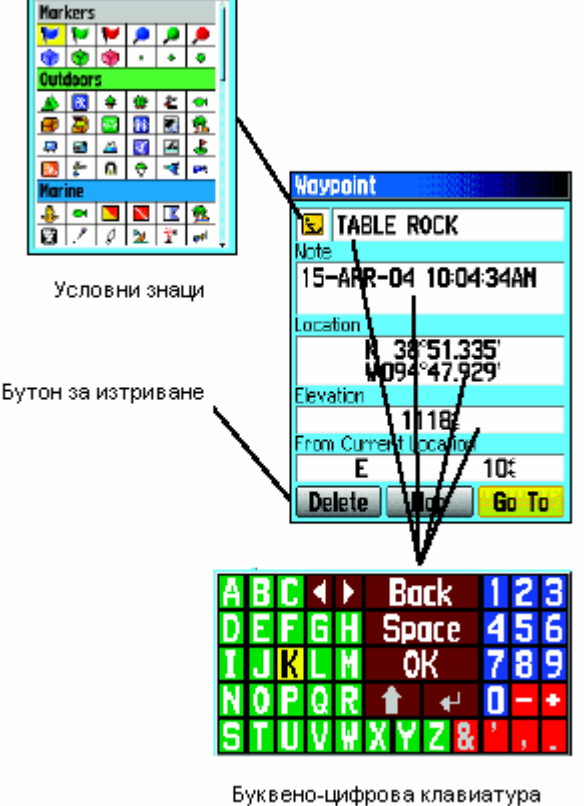

ENTER. 5. Ако не искате да запишете точката, НАТИСНЕТЕ QUIT ПРЕДИ ДА НАТИСНЕТЕ КОЙ ДА Е ДРУГ КЛАВИШ.

# ЗА ДА СЪЗДАДЕТЕ ТОЧКА СЪС СТРЕЛКАТА НА СТРАНИЦАТА КАРТА:

- 1. ДОКАТО **CTF HA** СТРАНИЦАТА KAPTA. ПРИДВИЖЕТЕ С ДЖОЙСТИКА СТРЕЛКАТА ДО ЕЛЕМЕНТА ОТ КАРТАТА, КОЙТО ИСКАТЕ ДА ЗАПИШЕТЕ. АКО В КАРТАТА ИМА ИНФОРМАЦИЯ ЗА ТАЗИ ТОЧКА, ТЯ ЩЕ СЕ ЯВИ МОМЕНТАЛНО НА EKPAHA.
- 2. HATUCHETE ENTER.  $3A$ ДА ВИДИТЕ ИНФОРМАЦИОННАТА СТРАНИЦА. ДОКАТО СТЕ НА НЕЯ, ИДЕТЕ НА SAVE ДОЛУ НА СТРАНИЦАТА И HATUCHETE ENTER.

Ако няма информация за точката, ще се яви CLOBULEHUE "NO MAP INFORMATION AT THIS POINT. DO YOU WANT TO CREATE A USER WAYPOINT HERE?" (HAMA ИНФОРМАЦИЯ ЗА ТАЗИ ТОЧКА В КАРТАТА. ИСКАТЕ ЛИ ДА ТОЧКА тук?) **ИЗБЕРЕТЕ** "YES" СЪЗДАДЕТЕ  $M$ **HATUCHETE ENTER.** 

# УСРЕДНЯВАНЕ НА КООРДИНАТИТЕ НА ТОЧКАТА

Ако искате да мерите с по-висока точност. Вие МОЖЕ ДА НАКАРАТЕ GPS ДА МЕРИ НЯКОЛКО ПЪТИ КООРДИНАТИТЕ НА ТОЧКАТА И ДА ГИ УСРЕДНИ.

- 1. Докато сте на СТРАНИЦА "NFW WAYPOINT" UNFTE HA FKPAHHUS "AVG" U HATUCHETE FNTFR
- 2. ИЗБЕРЕТЕ "AVERAGE LOCATION"  $\overline{M}$ HATUCHETE ENTER. ЗА ДА ВИДИТЕ СТРАНИЦАТА  $A$ УСРЕДНЯВАНЕ. **ДЕЙСТВИЕТО**  $CF$ **ИЗВЪРШВА** АВТОМАТИЧНО.
- 3. ИДЕТЕ НА "SAVE" И НАТИСНЕТЕ ENTER, КОГАТО РЕШИТЕ, ЧЕ Е ДОСТАТЪЧНО.

# РЕДАКТИРАНЕ НА ТОЧКА

От списъка с точки в меню FIND (намери) може ДА ИЗБЕРЕТЕ ТОЧКА И ДА СМЕНИТЕ ИМЕТО, УСЛОВНИЯ ЗНАК, КООРДИНАТИТЕ И НАДМОРСКАТА ВИСОЧИНА.

# ЗА ДА РЕДАКТИРАТЕ ТОЧКА:

- 1. С FIND ИДЕТЕ НА ИНФОРМАЦИОННАТА СТРАНИЦА НА ЖЕЛАНАТА ТОЧКА.
- 2. НАПРАВЕТЕ ПРОМЕНИТЕ В ЖЕЛАНИТЕ ПОЛЕТА С ИЗПОЛЗВАНЕ НА БУКВЕНО-ЦИФРОВА КЛАВИАТУРА.
- 3. НАТИСНЕТЕ QUIT, АКО НЕ ИСКАТЕ ДА ЗАПИСВАТЕ ПРОМЕНИТЕ.

## ЗА ДА ИЗТРИЕТЕ ТОЧКА:

- 1. С FIND НАМЕРЕТЕ ТОЧКАТА И ИЗОБРАЗЕТЕ ИНФОРМАЦИОННАТА Й СТРАНИЦА.
- 2. ИДЕТЕ НА 'DELETE' И НАТИСНЕТЕ ENTER. ОТГОВОРЕТЕ С YES И НАТИСНЕТЕ ENTER. ЗА ДА ИЗТРИЕТЕ.

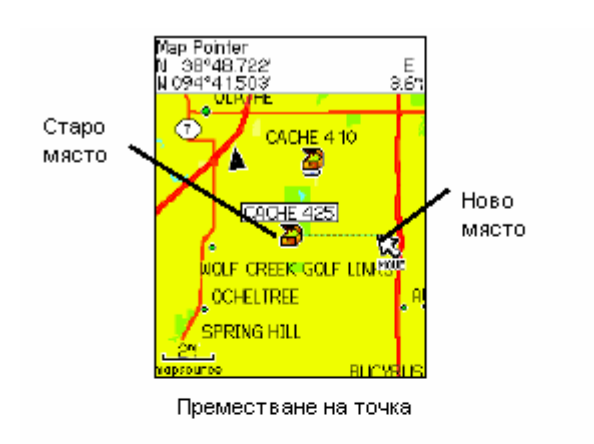

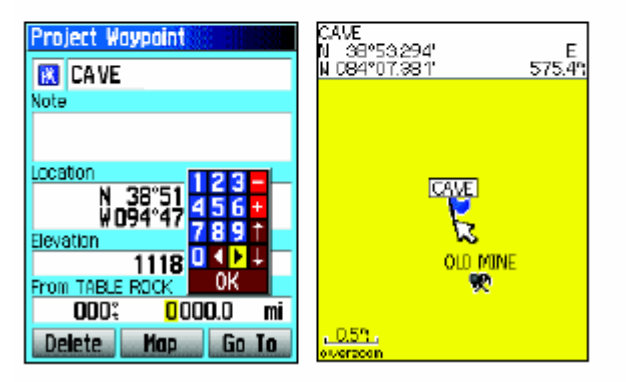

Проектиране на точка Проектиране на точка в ърху карта

#### ЗА ДА ПРЕМЕСТИТЕ ТОЧКА ПО СТРАНИЦАТА **КАРТА:**

- 1. Използвайте FIND. 3A ДΑ ИНФОРМАЦИОННАТА **ИЗОБРАЗИТЕ** СТРАНИЦА ЗА ТОЧКА.
- 2. ИДЕТЕ НА "МАР" БУТОНА ДОЛУ НА ЕКРАНА И НАТИСНЕТЕ ENTER, ЗА ДА ВИДИТЕ ТОЧКАТА ВЪРХУ КАРТАТА.
- 3. НАТИСНЕТЕ ENTER. 3A ДА ПОСТАВИТЕ МАРКЕРА ЗА ПРЕМЕСТВАНЕ ЛО ТОЧКАТА
- 4. С ДЖОЙСТИКА "ИЗДЪРПАЙТЕ" ТОЧКАТА КЪМ ЖЕЛАНОТО МЯСТО И ПУСНЕТЕ ДЖОЙСТИКА. НАТИСНЕТЕ ENTER.

# ПРОЕКТИРАНЕ НА ТОЧКА

ПРОЕКТИРАНЕТО НА ТОЧКА СПРЯМО ЕЛЕМЕНТ (или **OT KAPTATA** ДРУГА ТОЧКА) Ви ПОЗВОЛЯВА ДA СЪЗДАДЕТЕ **ТОЧКА HA** ПРЕДВАРИТЕЛНО ЗАДАДЕНО РАЗСТОЯНИЕ И ПОСОКА ОТ НЕЯ.

# ЗА ДА ПРОЕКТИРАТЕ ТОЧКА:

- 1. ИЗБЕРЕТЕ ЕЛЕМЕНТ **OT KAPTATA** СПРЯМО КОЙТО ЩЕ ПРОЕКТИРАТЕ
- 2. НАТИСНЕТЕ FIND, ЗА ДА ВИДИТЕ МЕНЮТО С ОПЦИИТЕ И ИЗБЕРЕТЕ "PROJECT WAYPOINT"
- 3. НАТИСНЕТЕ ENTER. ЗА ДА ВИДИТЕ СТРАНИЦАТА ЗА ПРОЕКТИРАНЕ НА ТОЧКА.
- 4. ВЪВЕДЕТЕ ЖЕЛАНИТЕ СТОЙНОСТИ И НАТИСНЕТЕ QUIT, ЗА ДА ЗАПИШЕТЕ И ИЗЛЕЗЕТЕ ОТ МЕНЮТО.

# Използване на FIND меню

ФУНКЦИЯ FIND ВИ ПРЕДЛАГА МЕТОД ЗА ТЪРСЕНЕ НА ГРАДОВЕ. ИЗХОДИ ОТ МАГИСТРАЛИ, ТОЧКИ И Т.Н. ТЪРСЕНЕТО НА ЕЛЕМЕНТИ ОТ КАРТАТА Е УЛЕСНЕНО, ЗАЩОТО БАЗАТА С ДАННИ Е РАЗДЕЛЕНА НА ГРУПИ, КОИТО СА ПРЕДСТАВЕНИ С ИКОНКИ ВЪВ FIND МЕНЮТО. ЗА ДА СПЕСТИТЕ ВРЕМЕ ПРИ ПОВТОРНО ТЪРСЕНЕ НА НЕОТДАВНА ТЪРСЕНА ТОЧКА, ВИЕ МОЖЕ ДА ИЗПОЛЗВАТЕ ГРУПАТА "RECENT FINDS", КОЯТО СЪДЪРЖА ПЕТДЕСЕТТЕ ПОСЛЕДНО ОТКРИВАНИ ТОЧКИ.

ВСЕКИ ЕЛЕМЕНТ ОТ МЕНЮ FIND СИ ИМА СВОЯ ГРУПА ОПЦИИ, КАТО НАПРИМЕР "FIND BY NAME" (НАМЕРИ ПО ИМЕ), "FIND NEAREST" (НАМЕРИ НАЙ-БЛИЗКИТЕ), "SELECT SYMBOL" (ИЗБЕРЕТЕ СИМВОЛ) - ЗА ТОЧКИТЕ: И Т.Н.

# ТЪРСЕНЕ НА МЯСТО С ИЗПОЛЗВАНЕ НА FIND BY NAME (ТЪРСЕНЕ ПО ИМЕ)

Ако знаете името на мястото, което искате да откриете, използвайте опция FIND ву NAME.

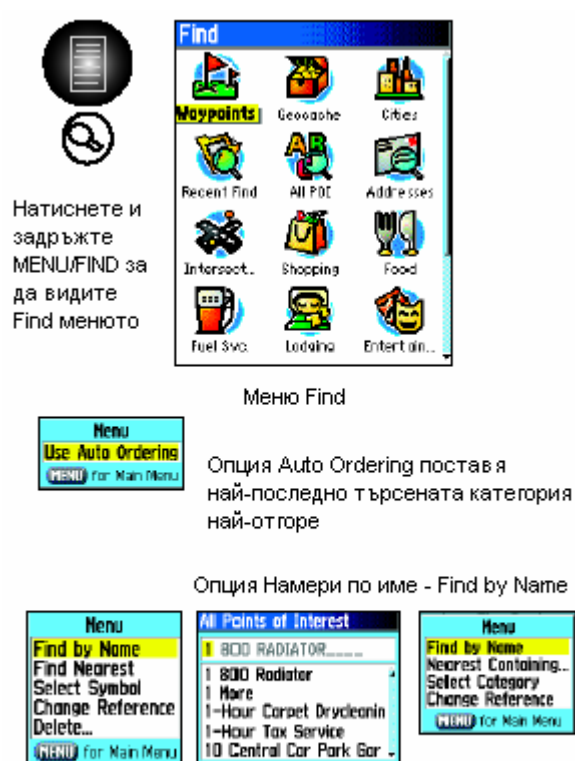

Меню с опции за точки

GISUD for Nain Man.

**Change Reference CUSTOMY** Main Mary Clear 123<br>Space 456<br>OK 789 Меню с опции за помпи и подкатегории

## ЗА ДА НАМЕРИТЕ МЯСТО С ИЗПОЛЗВАНЕ НА **FIND BY NAME:**

- 1. НАТИСНЕТЕ FIND. ЗА ДА ИЗОБРАЗИТЕ MEHIOTO FIND.
- 2. С ДЖОЙСТИКА ИДЕТЕ НА ИКОНКАТА, **ПРЕДСТАВЛЯВАША** ГРУПАТА  $\cap$ T ЕЛЕМЕНТИ, КОЯТО ТЪРСИТЕ. НАТИСНЕТЕ ENTER, 3A ДА **ИЗОБРАЗИТЕ** СТРАНИЦАТА.
- 3. НАТИСНЕТЕ MENU, ЗА ДА ИЗБЕРЕТЕ FIND BY NAME".
- 4. ИЗПОЛЗВАЙТЕ ДЖОЙСТИКА И ENTER, ЗА ДА СЕ ДВИЖИТЕ ПО АЗБУКАТА И ЦИФРИТЕ И ДА НАПИШЕТЕ ИМЕТО. КАТО НАПИШЕТЕ БУКВА. НА СПИСЪКА СЕ ЯВЯВАТ ВСИЧКИ ЕЛЕМЕНТИ С ТАЗИ БУКВА. КАТО ВИДИТЕ В **ИМЕТО,** СПИСЪКА **KOETO** THPCMTF. ИДЕТЕ НА ОК И НАТИСНЕТЕ ENTER, ЗА ДА ПРИКЛЮЧИТЕ С ВЪВЕЖДАНЕТО НА БУКВИ. ПРИДВИЖЕТЕ СЕ С ДЖОЙСТИКА НА ЖЕЛАНОТО **UMF** И НАТИСНЕТЕ ENTER. 3A ДА ВИДИТЕ **ИНФОРМАЦИОННАТА** СТРАНИЦА  $3A$ ЕЛЕМЕНТА.

# **ТЪРСЕНЕ НА МЯСТО С ИЗПОЛЗВАНЕ НА RECENT FINDS**

RECENT FIND ПАЗИ ПОСЛЕДНО НАМЕРЕНИТЕ ЕЛЕМЕНТИ ОТ БАЗАТА ДАННИ. КОГАТО СТЕ В МЕНЮ FIND С ДЖОЙСТИКА ИДЕТЕ НА RECENT FINDS И НАТИСНЕТЕ ENTER. ЩЕ ВИДИТЕ СПИСЪК ОТ 50-ТЕ ПОСЛЕДНО НАМЕРЕНИ МЕСТА. ИЗБЕРЕТЕ ЖЕЛАНОТО И НАТИСНЕТЕ ENTER, ЗА ДА ВИДИТЕ ИНФОРМАЦИОННАТА МУ СТРАНИЦА.

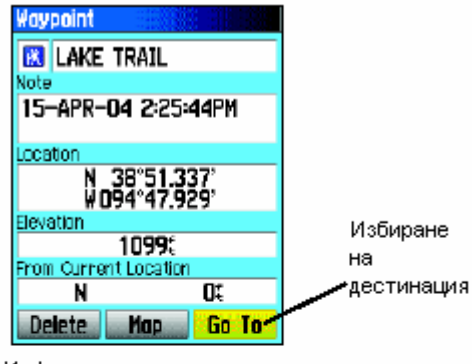

Информационна страница за точка

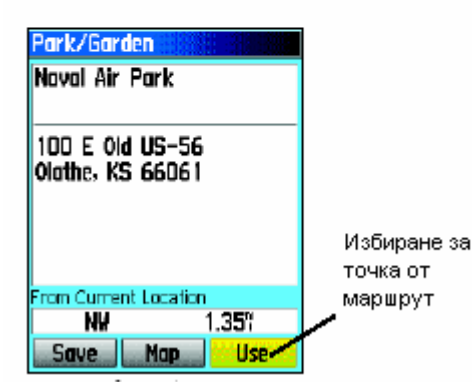

# ИЗПОЛЗВАНЕ НА ИНФОРМАЦИОННАТА СТРАНИЦА НА **MEHIOTO FIND**

КОГАТО ИЗБЕРЕТЕ ЕЛЕМЕНТ ОТ БАЗАТА ДАННИ И **HATUCHETE** ENTER **CE ABRAR ИНФОРМАЦИОННА** СТРАНИЦА ЗА ЕЛЕМЕНТА. АКО ТОЙ Е ТОЧКА, ЯВЯВАТ СЕ ИМЕТО, УСЛОВНИЯ ЗНАК, КООРДИНАТИТЕ, НАДМОРСКАТА ВИСОЧИНА, ПОСОКИ И РАЗСТОЯНИЕ СПРЯМО ТЕКУЩОТО Ви положение. Най-долу се явяват следните ЕКРАННИ БУТОНИ:

**DELETE - ИЗТРИВАНЕ НА ТОЧКАТА** 

МАР - ИЗОБРАЗЯВАНЕ НА ТОЧКАТА ВЪРХУ КАРТАТА

**GOTO** - СТАРТИРАНЕ НА НАВИГАЦИЯ КЪМ ИЗБРАНАТА **ТОЧКА** 

ПРИ ИЗБИРАНЕ НА ЕЛЕМЕНТ ОТ КАРТАТА ТЕЗИ ТРИ БУТОНА СА КАКТО СЛЕДВА:

**SAVE - ЗАПИСВАНЕ НА ЕЛЕМЕНТА КАТО ТОЧКА** 

МАР - ИЗОБРАЗЯВАНЕ НА ЕПЕМЕНТА ВЪРХУ КАРТАТА

USE - ИЗПОЛЗВАНЕ НА ЕЛЕМЕНТА КАТО ЕЛЕМЕНТ ОТ МАРШРУТ

Информационна страница за елемент от карта

ИНФОРМАЦИОННИТЕ СТРАНИЦИ НА FIND ИМАТ МЕНЮ С ОПЦИИ, КОЕТО ВИ ПОЗВОЛЯВА ДА УСРЕДНИТЕ РЕЗУЛТАТА ОТ ИЗМЕРВАНИЯТА, ДА ПРОЕКТИРАТЕ ТОЧКА СПРЯМО ЕЛЕМЕНТА, ДА ВИДИТЕ ПОЛОЖЕНИЕТО НА ЛУНАТА И СЛЪНЦЕТО И ДР.

# **ТЪРСЕНЕ НА ТОЧКА С ИЗПОЛЗВАНЕ НА FIND МЕНЮТО**

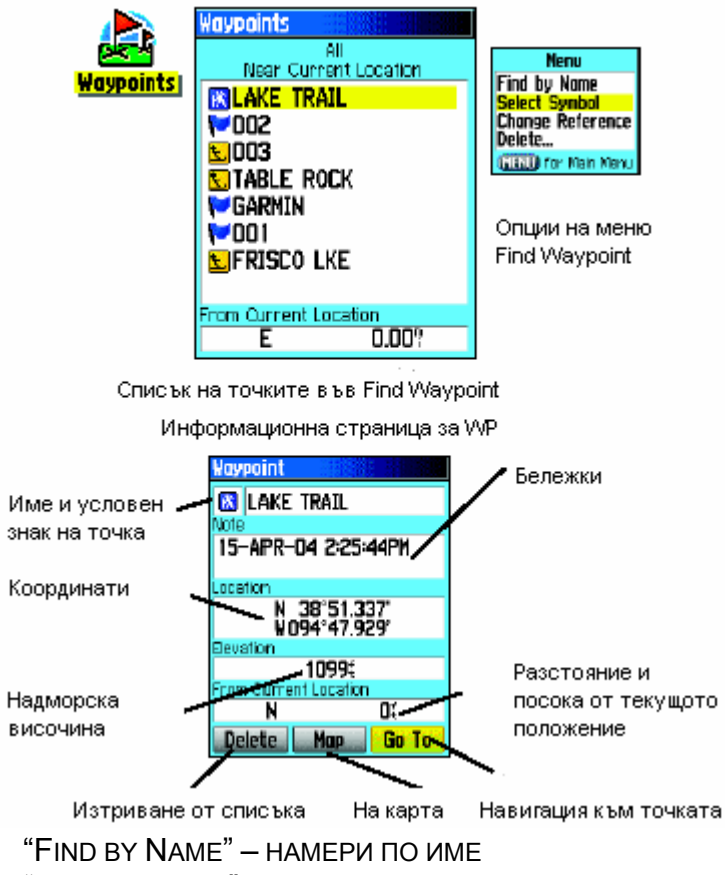

СПИСЪКА С ТОЧКИ ПРЕДСТАВЛЯВА ФАЙЛ, В КОЙТО СА СЪБРАНИ ВСИЧКИ СЪЗДАДЕНИ И ЗАПИСАНИ ТОЧКИ. ТОЧКИТЕ СА ПОДРЕДЕНИ ПО АЗБУЧЕН РЕД, А ПРЕД ИМЕНАТА ИМ Е УСЛОВНИЯ ЗНАК. ТОЧКИТЕ МОГАТ ДА СЕ ИЗБИРАТ КАТО ДЕСТИНАЦИИ, КАТО ЕЛЕМЕНТИ ОТ МАРШРУТ.

# **ЗА ДА НАМЕРИТЕ ТОЧКА:**

- 1. НАТИСНЕТЕ И ЗАДРЪЖТЕ FIND ЗА ДА СЕ ЯВИ МЕНЮ FIND.
- 2. ИДЕТЕ С ДЖОЙСТИКА НА ИКОНКАТА ЗА ТОЧКИ WAYPOINT И НАТИСНЕТЕ ENTER, ЗА ДА ВИДИТЕ СПИСЪКА С ТОЧКИ.
- 3. С ДЖОЙСТИКА СЕ ПРИДВИЖЕТЕ ПО СПИСЪКА ЗА ДА НАМЕРИТЕ ТОЧКАТА, КОЯТО Ви интересува Ако СПИСЪКА Е ГОЛЯМ, МОЖЕ ДА НАТИСНЕТЕ MENU, ЗА ДА ВИДИТЕ ОПЦИИТЕ ЗА ТЪРСЕНЕ:

"FIND NEAREST" – НАМЕРИ МЕЖДУ НАЙ-БЛИЗКИТЕ

"SELECT SYMBOL" – ИЗБЕРЕТЕ СИМВОЛ

"CHANGE REFERENCE" – ПОЗВОЛЯВА ВИ ДА ИЗПОЛЗВАТЕ СТРЕЛКАТА ПО КАРТАТА, ЗА ДА ИЗБЕРЕТЕ ДРУГА ИЗХОДНА ПОЗИЦИЯ, РАЗЛИЧНА ОТ ВАШЕТО ТЕКУЩО ПОЛОЖЕНИЕ.

4. СЛЕД КАТО ВЕДНЪЖ НАМЕРИТЕ ТОЧКАТА, НАТИСНЕТЕ ENTER, ЗА ДА ВИДИТЕ ИНФОРМАЦИОННАТА СТРАНИЦА ЗА НЕЯ. ВИЕ МОЖЕ ДА РЕДАКТИРАТЕ ДАННИТЕ ЗА НЕЯ ИЛИ ДА ИЗБЕРЕТЕ ДА НАВИГИРАТЕ КЪМ НЕЯ.

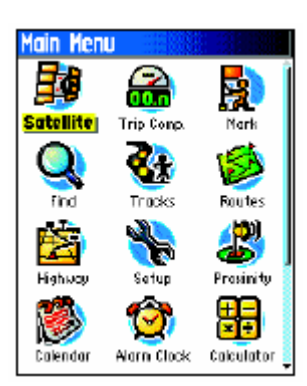

# **ГЛАВНО МЕНЮ**

ГЛАВНОТО МЕНЮ Е ДИРЕКТОРИЯ, В КОЯТО ЩЕ НАМЕРИТЕ ВСИЧКИ ВЪЗМОЖНОСТИ НА УРЕДА, КОИТО НЕ СА КАЧЕНИ НА ОСНОВНИ СТРАНИЦИ. С ДЖОЙСТИКА ИДЕТЕ НА ЖЕЛАНАТА ОПЦИЯ И НАТИСНЕТЕ ENTER, ЗА ДА ВЛЕЗЕТЕ В НЕЯ.

- **SATELLITE РАЗГЛЕЖДАТЕ САТЕЛИТНАТА СТРАНИЦА**
- TRIP COMPUTER ПРЕДЛАГА ВИ СЕ МЕНЮ ОТ МНОГО ПАРАМЕТРИ НА ПЪТУВАНЕ – СКОРОСТ, СРЕДНА И МАКСИМАЛНА СКОРОСТ, ИЗМИНАТО РАЗСТОЯНИЕ, И МН. ДР.
	- MARK МАРКИРАТЕ ВАШЕТО ТЕКУЩО ПОЛОЖЕНИЕ КАТО ТОЧКА
- **FIND ТЪРСИТЕ ТОЧКИ, ГРАДОВЕ И ДР.**
- **ТRACK УПРАВЛЯВА "СЛЕДАТА" НА ДВИЖЕНИЕТО ВИ**
- **ROUTES ГЕНЕРИРА И ПРОМЕНЯ МАРШРУТИ, ЗАПАМЕТЯВА МАРШРУТИ**
- **НІСНWAY ГРАФИЧНА ПЕРСПЕКТИВА НА НАВИГАЦИЯ ПО МАРШРУТ**
- **SETUP НАСТРОЙКИ НА ПРИЕМНИКА, НА МЕРНИТЕ ЕДИНИЦИ И ДР.**

 PROXIMITY – АКТИВИРА АЛАРМА ПРИ ДОСТИГАНЕ НА ПРЕДВАРИТЕЛНО ЗАДАДЕН РАДИУС ОКОЛО ОПАСНА ТОЧКА

- CALENDAR КАЛЕНДАР
- ALARM CLOCK МОЖЕ ДА ИЗПОЛЗВАТЕ GPS КАТО БУДИЛНИК
- CALCULATOR КАЛКУЛАТОР
- **STOPWATCH ХРОНОМЕТЪР**

 $\blacksquare$  Sun & Moon – показва положението на слънцето и луната на желаното от Вас МЯСТО

**• НИЛТ & FISH – ПОКАЗВА НАЙ-ДОБРОТО ВРЕМЕ ЗА ЛОВ И РИБОЛОВ НА ЖЕЛАНОТО ОТ ВАС** МЯСТО

 $\blacksquare$  GAMES – НЯКОИ ИГРИ

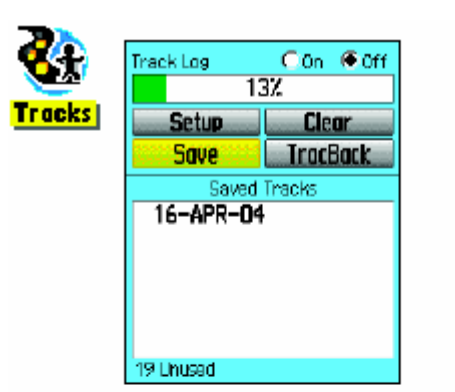

Страница за следа със записана следа

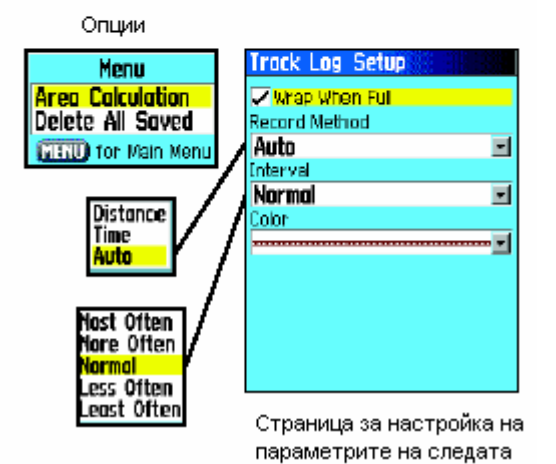

# **ИЗПОЛЗВАНЕ НА TRACK LOG (СЛЕДА ПРИ ДВИЖЕНИЕ)**

**TRACK** СЪЗДАВА ЕЛЕКТРОННА СЛЕДА ВЪРХУ КАРТАТА, ДОКАТО СЕ ДВИЖИТЕ. СЛЕДАТА СЕ НАРИЧА TRACK LOG. ИНФОРМАЦИЯТА, КОЯТО СЪДЪРЖА TRACK LOG ВКЛЮЧВА ТОЧКИ С КООРДИНАТИ, НАДМОРСКА ВИСОЧИНА, ЧАС И МИНУТА. ИЗПОЛЗВАЙТЕ TRACK, ЗА ДА ПРАВИТЕ СЛЕДНОТО:

 ДА ЗАПИСВАТЕ ВАШЕТО ДВИЖЕНИЕ ПРЕЗ ЦЯЛОТО ВРЕМЕ, ЗА ДА ИЗПОЛЗВАТЕ ТАЗИ СЛЕДА И ДРУГ ПЪТ.

ДА ИЗМЕРИТЕ ПЛОЩТА НА ЗАТВОРЕНА СЛЕДА

 ДА ПОВТОРИТЕ ВАШЕТО ДВИЖЕНИЕ В КОЯ ДА Е ПОСОКА.

### **ЗА ДА СЪЗДАДЕТЕ TRACK LOG:**

- 1. НАТИСКАЙТЕ QUIT, ДОКАТО СЕ ЯВИ ГЛАВНОТО МЕНЮ. С ДЖОЙСТИКА ИДЕТЕ НА ИКОНКАТА ЗА СЛЕДА.
- 2. НАТИСНЕТЕ ENTER, ЗА ДА ИЗОБРАЗИТЕ СТРАНИЦАТА ЗА СЛЕДА. СТРАНИЦАТА ИМА ON И OFF БУТОНИ, ЗА АКТИВИРАНЕ ИЛИ СПИРАНЕ НА ЗАПИСВАНЕТО НА СЛЕДА. ИМА И ГРАФИКА, В КОЯТО СЕ ВИЖДА % ЗАЕТА ПАМЕТ.

3. ПОД ГРАФИКАТА ИМА ЧЕТИРИ ЕКРАННИ

БУТОНА ЗА НАСТРОЙКА (SETUP), ИЗТРИВАНЕ НА СЛЕДАТА (CLEAR), ЗАПИСВАНЕ (SAVE), КАКТО И ВРЪЩАНЕ ОБРАТНО ПО АКТИВНАТА СЛЕДА (TRACKBACK).

- 4. ЗА ДА ПРОМЕНИТЕ НАСТРОЙКИТЕ НА GPS ЗА ЗАПОМНЯНЕ НА СЛЕДАТА ИДЕТЕ НА SETUP И НАТИСНЕТЕ ENTER, ЗА ДА ВИДИТЕ СТРАНИЦАТА С НАСТРОЙКИТЕ.
- 5. ИДЕТЕ НА RECORD METHOD И НАТИСНЕТЕ ENTER, ЗА ВИДИТЕ ОПЦИИТЕ ЗА ЗАПИС: ПО РАЗСТОЯНИЕ, ПО ВРЕМЕ ИЛИ АВТОМАТИЧНО.
- 6. НАСТРОЙТЕ ИНТЕРВАЛА НА ЗАПИС СПОРЕД ВАШИТЕ ИЗИСКВАНИЯ.
- 7. КОГАТО ЗАВЪРШИТЕ, НАТИСНЕТЕ QUIT, ЗА ДА СЕ ВЪРНЕТЕ НА СТРАНИЦА TRACK LOG.

# **ЗА ДА ЗАПИШЕТЕ TRACK LOG:**

1. ДОКАТО СТЕ НА СТРАНИЦА TRACK, С ДЖОЙСТИКА ИДЕТЕ НА SAVE И НАТИСНЕТЕ ENTER ЩЕ БЪДЕТЕ ЗАПИТАН "DO YOU WANT TO SAVE THE ENTIRE TRACK?" (ИСКАТЕ ЛИ ДА ЗАПИШЕТЕ ТЕКУЩАТА СЛЕДА?). АКО ОТГОВОРИТЕ С YES ЩЕ СЕ ЯВИ СТРАНИЦАТА ЗА ЗАПИСВАНЕ НА СЛЕДА. НОВОЗАПИСАНАТА СЛЕДА ЩЕ БЪДЕ КОРИЕ НА АКТИВНАТА СЛЕДА ОТ НАЧАЛОТО ДО КРАЯ.

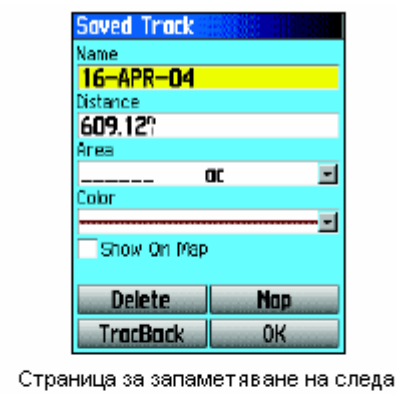

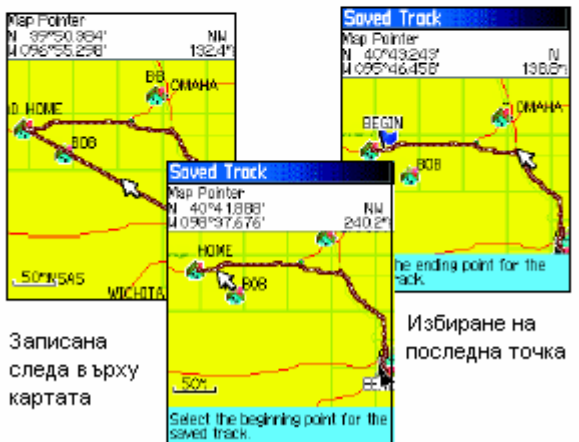

Избиране на начална точка за запис

- 2. АКО ИЗБЕРЕТЕ NO, ЩЕ СЕ ЯВИ КАРТА, НА КОЯТО ЩЕ Е ИЗОБРАЗЕНА АКТИВНАТА СЛЕДА. ЩЕ СЕ ЯВИ<br>НАДПИС "SELECT THE BEGINNING НАДПИС "SELECT THE BEGINNING POINT FOR THE SAVED TRACK" (ИЗБЕРЕТЕ НАЧАЛНА ТОЧКА ЗА ЧАСТТА ОТ СЛЕДАТА, КОЯТО ЩЕ ЗАПИСВАТЕ) С ДЖОЙСТИКА ИДЕТЕ НА ТОЧКАТА, ОТ КОЯТО ИСКАТЕ ДА ЗАПОЧНЕ СЛЕДАТА, КОЯТО ЩЕ ЗАПИШЕТЕ В ПАМЕТТА. НАТИСНЕТЕ ENTER, ЗА ДА Я ИЗБЕРЕТЕ.
- 3. СЛЕД ТОВА ЩЕ БЪДЕТЕ ПОДКАНЕН ДА ВЪВЕДЕТЕ ПОСЛЕДНАТА ТОЧКА ОТ СЛЕДАТА, КОЯТО ИСКАТЕ ДА СЕ ЗАПИШЕ "SELECT THE ENDING POINT FOR THE SAVED TRACK". С ДЖОЙСТИКА ИДЕТЕ НА ЖЕЛАНАТА ТОЧКА И НАТИСНЕТЕ ENTER. ЩЕ СЕ ЯВИ НАДПИС "SAVING TRACK".
- 4. СТРАНИЦАТА ЗА ЗАПИСАНА СЛЕДА ВИ ПОЗВОЛЯВА ДА ПРЕИМЕНУВАТЕ СЛЕДАТА, ДА ВИДИТЕ ДЪЛЖИНАТА, ПЛОЩТА (АКО СЛЕДАТА Е ЗАТВОРЕНА)

И ДА ОПРЕДЕЛИТЕ ЦВЕТА НА СЛЕДАТА ВЪРХУ КАРТАТА. ДОЛУ ИМАТЕ ЕКРАННИ БУТОНИ, С КОИТО МОЖЕ ДА ИЗТРИЕТЕ (DELETE) СЛЕДАТА, ДА Я ВИДИТЕ НА КАРТАТА (MAP), ДА ЗАПИШЕТЕ КОРЕКЦИИТЕ, КОИТО СТЕ ВЪВЕЛИ (OK) ИЛИ ДА НАВИГИРАТЕ ОБРАТНО ПО НЕЯ (TRACK BACK).

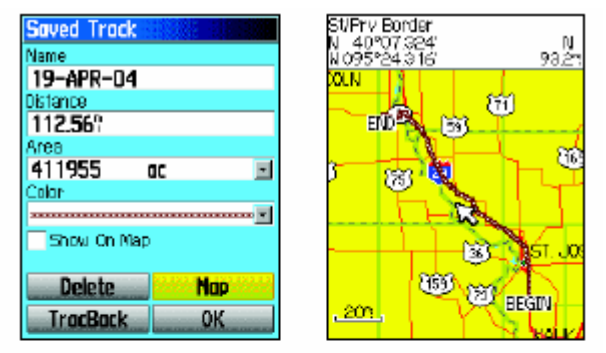

Страница на записаната следа Записана следа на карта

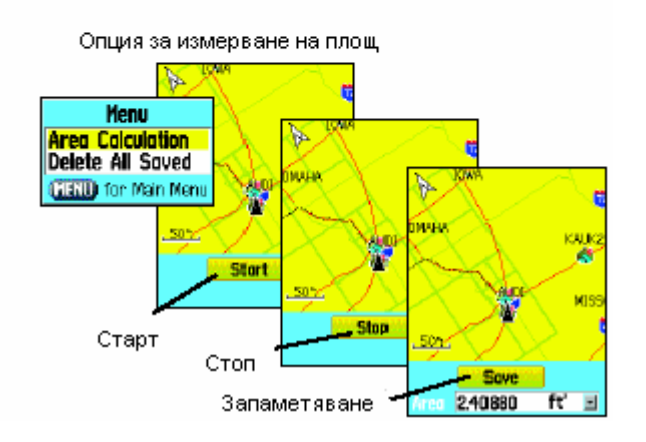

# **ЗА ДА ВИДИТЕ СЛЕДАТА ВЪРХУ КАРТАТА:**

- 1. ДОКАТО СТЕ НА СТРАНИЦАТА НА ЗАПАМЕТЕНАТА СЛЕДА, ИДЕТЕ НА МАР И НАТИСНЕТЕ ENTER, ЗА ДА ВИДИТЕ СЛЕДАТА НА КАРТАТА.
- 2. ЯВЯВА СЕ КАРТА, НА КОЯТО ВИЖДАТЕ СЛЕДАТА С НАЧАЛОТО BEGIN И КРАЯ END АКО ИМА ТОЧКИ, КОИТО СТЕ ЗАПИСАЛИ, СЪЩО ЩЕ СЕ ЯВЯТ НА КАРТАТА.

# **ЗА ДА ИЗЧИСЛИТЕ ПЛОЩТА НА СЛЕДАТА:**

- 1. ДОКАТО СТЕ НА СТРАНИЦАТА ЗА СЛЕДАТА И СТЕ НА TRACK LOG ON, НАТИСНЕТЕ MENU, ИДЕТЕ НА AREA CALCULATION И НАТИСНЕТЕ ENTER.
- 2. НАТИСНЕТЕ ENTER, ЗА ДА СТАРТИРАТЕ ИЗМЕРВАНЕТО НА ПЛОЩИ, ДОКАТО СЕ ДВИЖИТЕ, ЗА ДА ДЕФИНИРАТЕ ГРАНИЦАТА НА ПЛОЩТА. НА ЕКРАНА СЕГА Е ИЗОБРАЗЕН БУТОН STOP.
- 3. КОГАТО ЗАВЪРШИТЕ ОБИКОЛКАТА НАТИСНЕТЕ ENTER, ЗА ДА СЕ ЯВИ БУТОНА SAVE.

4. НАТИСНЕТЕ ENTER ОТНОВО, ЗА ДА ЗАПИШЕТЕ НОВАТА СЛЕДА В СПИСЪКА НА ЗАПИСАНИТЕ СЛЕДИ.

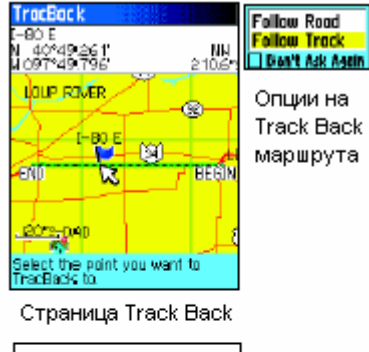

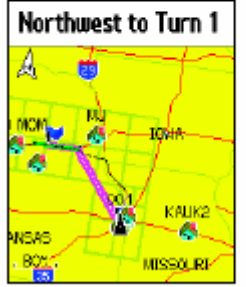

Активен Track Back, следващ следата

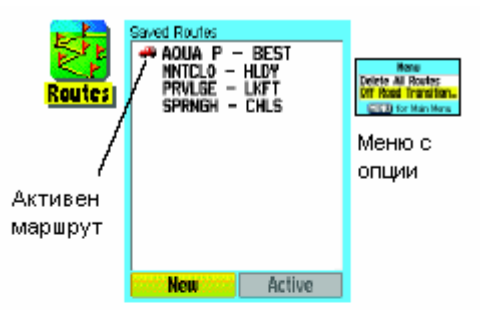

Списък от записани маршрути

Страница на активен маршрут, когато сте извън пътя

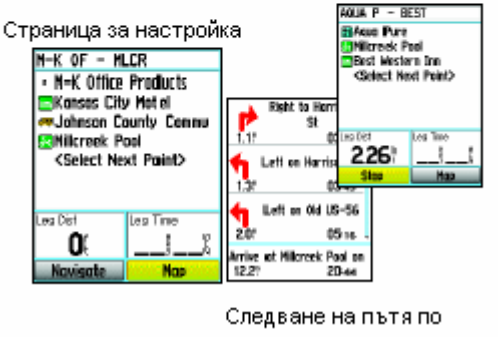

активен маршрут

# **ЗА ДА ИЗПОЛЗВАТЕ ОПЦИЯ TRACK BACK**

- 1. СЛЕД КАТО СТЕ ЗАПИСАЛИ СЛЕДА, ИДЕТЕ НА ЕКРАННИЯ БУТОН TRACK BACK И НАТИСНЕТЕ ENTER, ЗА ДА ВИДИТЕ СТРАНИЦАТА ЗА TRACK BACK.
- 2. ЯВЯВА СЕ КАРТА, ПОКАЗВАЩА СЛЕДАТА, А ВИЕ СТЕ ПОКАНЕНИ ДА ИЗБЕРЕТЕ ТОЧКАТА, КЪМ КОЯТО ИСКАТЕ ДА СЕ ДВИЖИТЕ. С ДЖОЙСТИКА ПРИДВИЖЕТЕ СТРЕЛКАТА ДО ЖЕЛАНАТА ТОЧКА И НАТИСНЕТЕ ENTER, ЗА ДА ЗАПОЧНЕТЕ НАВИГАЦИЯ.
- 3. ИЗБЕРЕТЕ "FOLLOW ROAD" (СЛЕДВАЙ ПЪТЯ GPS СЛЕДВА СЪЩЕСТВУВАЩИ ПЪТИЩА) ИЛИ "FOLLOW TRACK" (СЛЕДВАЙ СЛЕДАТА).
- 4. КОГАТО СЕ ЯВИ СТРАНИЦАТА ЗА ВРЪЩАНЕ ОБРАТНО ПО СЛЕДАТА, ЩЕ ВИДИТЕ ПОСОКАТА КЪМ ПЪРВИЯ ЗАВОЙ. ПРИДВИЖЕТЕ СЕ В ТАЗИ ПОСОКА. КОГАТО СТИГНЕТЕ ДА ПЪРВОТО МЯСТО ЗА ЗАВИВАНЕ, ЕКРАНА ВИ ПРЕДЛАГА ПОСОКАТА КЪМ СЛЕДВАЩИЯ ЗАВОЙ, И Т.Н. ДОКАТО СТИГНЕТЕ ДЕСТИНАЦИЯТА.

# **СЪЗДАВАНЕ И ИЗПОЛЗВАНЕ НА МАРШРУТ**

НА МЕНЮ ROUTES (МАРШРУТИ) ВИЕ МОЖЕ ДА ВЪВЕДЕТЕ ПОРЕДИЦА ОТ МЕЖДИННИ ТОЧКИ, КОИТО ДА ВИ ВОДЯТ ДО ФИНАЛНАТА ДЕСТИНАЦИЯ. GPS ЗАПОМНЯ ДО 50 МАРШРУТА, ДО 250 ТОЧКИ ВСЕКИ. МАРШРУТ МОЖЕ ДА СЕ СЪЗДАДЕ ИЛИ РЕДАКТИРА В СТРАНИЦАТА ЗА МАРШРУТ, А ТОЧКИ МОГАТ ДА СЕ ДОБАВЯТ ОТ FIND МЕНЮТО. ПО-СЛОЖНИ МАРШРУТИ МОГАТ ДА СЕ СЪЗДАВАТ СЪС СОФТУЕРА.

# **ЗА СЪЗДАДЕТЕ И ЗАПИШЕТЕ МАРШРУТ:**

- 1. ИДЕТЕ НА СТРАНИЦА ROUTES ОТ ГЛАВНОТО МЕНЮ. СТРАНИЦАТА ИМА БУТОНИ "NEW" И "ACTIVE" И СПИСЪК СЪС ЗАПИСАНИТЕ МАРШРУТИ.
- 2. ИЗПОЛЗВАЙТЕ ДЖОЙСТИКА, ЗА ДА ИДЕТЕ НА "NEW" И НАТИСНЕТЕ ENTER, ЗА ДА ВИДИТЕ СТРАНИЦАТА ЗА НАСТРОЙКА НА СТРАНИЦАТА.
- 3. ДОКАТО СТЕ НА ПРАЗЕН РЕД (ПУНКТИР), НАТИСНЕТЕ ENTER, ЗА ДА ВИДИТЕ FIND

МЕНЮТО.

- 4. ИЗПОЛЗВАЙТЕ FIND МЕНЮТО, ЗА ДА ИЗБЕРЕТЕ ТОЧКА. ИДЕТЕ НА "USE" БУТОНА И НАТИСНЕТЕ ENTER, ЗА ДА Я ПОСТАВИТЕ В СПИСЪКА НА МАРШРУТА.
- 5. ЗА ДА ДОБАВИТЕ ДРУГИ ТОЧКИ КЪМ МАРШРУТА, ПОВТОРЕТЕ ПРОЦЕСА В СТЪПКИ 3 И 4. АКО ЖЕЛАЕТЕ, МОЖЕ ДА ПРЕИМЕНУВАТЕ МАРШРУТА.
- 6. НАТИСНЕТЕ QUIT, ЗА ДА ЗАПИШЕТЕ МАРШРУТА В СПИСЪКА С МАРШРУТИ, ИДЕТЕ НА "NAVIGATE" БУТОНА И НАТИСНЕТЕ ENTER.

# **МЕТОДИ ЗА НАВИГАЦИЯ КЪМ ДЕСТИНАЦИЯ:**

• КОГАТО АКТИВИРАТЕ БУТОНА "GO TO", ЗА ДА НАВИГИРАТЕ КЪМ ТОЧКА ИЛИ ЕЛЕМЕНТ ОТ **FIND МЕНЮТО, GPS СЪЗДАВА ПРАВА ЛИНИЯ МЕЖДУ ВАС И ТОЧКАТА.** 

КОГАТО НАТИСНЕТЕ "NAVIGATE" БУТОНА НА СТРАНИЦАТА ЗА МАРШРУТ, GPS СЪЗДАВА  $\blacksquare$ МАРШРУТ, СЪСТОЯЩ СЕ ОТ НЯКОЛКО ТОЧКИ ИЛИ ЕЛЕМЕНТИ ОТ МЕНЮТО FIND, КАТО ПОСЛЕДНАТА ОТ ТЯХ Е ВАШАТА ДЕСТИНАЦИЯ. ПРЕДИ ВСЯКА СМЯНА НА ПОСОКАТА ПОЛУЧАВАТЕ СЪОБШЕНИЕ ОТ ЕКРАНА НА GPS. ВИЕ МОЖЕ ДА ПРОСЛЕДИТЕ ПРОМЕНИТЕ В ПОСОКАТА НА ЦЕЛИЯ МАРШРУТ, КАТО ИЗПОЛЗВАТЕ ДЖОЙСТИКА НАГОРЕ И НАДОЛУ.

• ТЕЗИ ДВА НАВИГАЦИОННИ МЕТОДА СЕ СМЕНЯТ, АКО ИЗБЕРЕТЕ "FOLLOW ROADS" ОТ СТРАНИЦАТА ЗА НАСТРОЙКА НА МАРШРУТА. ТОГАВА GPS ИЗПОЛЗВА БАЗОВАТА СВЕТОВНА КАРТА И ВИ ВОДИ ПО ПЪТЕЩАТА В НЕЯ. АКО НЯМА ДОСТАТЪЧНО ПЪТИЩА В БАЗОВАТА КАРТА ДО ВАШАТА ДЕСТИНАЦИЯ ЩЕ ВИДИТЕ СЪОБЩЕНИЕ ЗА ТОВА.

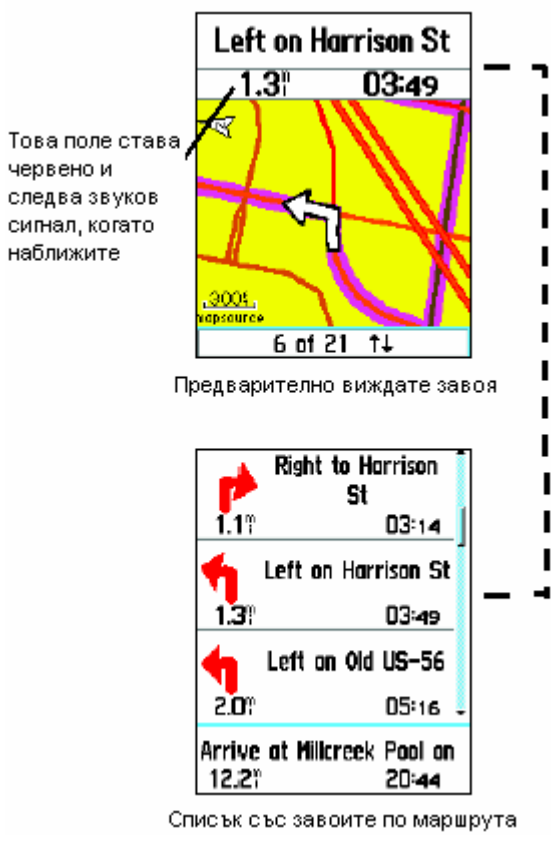

# НАВИГАЦИЯ ПО МАРШРУТ

След като сте създали маршрута, Вие може ВЕДНАГА ДА ЗАПОЧНЕТЕ НАВИГАЦИЯ ПО НЕГО ИЛИ ДА ГО ЗАПАЗИТЕ В ПАМЕТТА НА GPS.

КОГАТО НАВИГИРАТЕ ПО МАРШРУТ ЩЕ СЕ ЯВЯВАТ НАПЪТСТВАЩИ ТЕКСТОВЕ И ГРАФИКИ, КОИТО ЩЕ ВИ ИНФОРМИРАТ, ЧЕ СТИГАТЕ ОПРЕДЕЛЕН ЕТАП ОТ МАРШРУТА.

# ЗА ДА ВИДИТЕ ПРЕДВАРИТЕЛНО ЗАВОИТЕ ПО АКТИВНИЯ МАРШРУТ:

- 1. От страницата Маршрут **ИДЕТЕ HA** ЖЕЛАНИЯ МАРШРУТ И НАТИСНЕТЕ ENTER, ЗА ДА ВИДИТЕ СТРАНИЦА С ИНФОРМАЦИЯ ЗА HELO.
- 2. АКТИВИРАЙТЕ "NAVIGATE" БУТОНА И HATUCHETE ENTER. 3A JA 3ANOUHETE НАВИГАЦИЯ ПО МАРШРУТА И ДА ВИДИТЕ МАРШРУТА НА СТРАНИЦАТА КАРТА.
- 3. ЗА ДА ВИДИТЕ СПИСЪКА СЪС ЗАВОИ ПО МАРШРУТА, НАТИСНЕТЕ QUIT. С ДЖОЙСТИКА СЕ ПРИДВИЖЕТЕ ПО СПИСЪКА ВЪРХУ ЖЕЛАНИЯ ЗАВОЙ И НАТИСНЕТЕ ENTER.

4. СТРАНИЦАТА ПОКАЗВА ЗАВОЯ И ТЕКСТ ЗА

ПОСОКАТА, КАКТО И ПОРЕДНОСТТА НА ЗАВОЯ В ЦЕЛИЯ МАРШРУТ (ДОЛУ НА ЕКРАНА). ЗА ДА ПРЕГЛЕДАТЕ ВСИЧКИ, ИЗПОЛЗВАЙТЕ ДЖОЙСТИКА НАГОРЕ И НАДОЛУ. ЗА ДА ИЗЛЕЗЕТЕ, **HATUCHETE QUIT.** 

5. ЗА ДА СПРЕТЕ НАВИГАЦИЯТА, ИЗБЕРЕТЕ "STOP NAVIGATION" ОТ ОПЦИИТЕ НА КАРТАТА ИЛИ КОМПАСНАТА СТРАНИЦА И НАТИСНЕТЕ ENTER.

# ОПЦИИ НА МАРШРУТА

# ЗА ДА ИЗТРИЕТЕ МАРШРУТ:

- 1. ИДЕТЕ НА СТРАНИЦАТА НА ЗАПИСАНИТЕ МАРШРУТИ ОТ ГЛАВНОТО МЕНЮ И НАТИСНЕТЕ КЛАВИША MENU, ЗА ДА ВЛЕЗЕТЕ В ОПЦИИТЕ.
- 2. ЗА ДА ИЗТРИЕТЕ ВСИЧКИ МАРШРУТИ, ИЗБЕРЕТЕ "DELETE ALL ROUTES" И ENTER. НА ВЪПРОСА ДАЛИ СТЕ СИГУРНИ, ИЗБЕРЕТЕ "YES" И НАТИСНЕТЕ ENTER.

# ЗА ДА ИЗПОЛЗВАТЕ ОПЦИИ НА СТРАНИЦАТА ЗА ДЕТАЙЛИ НА МАРШРУТА:

# ЗА ДА ИЗТРИЕТЕ ВСИЧКИ ТОЧКИ:

1. НАТИСНЕТЕ MENU, ЗА ДА ВИДИТЕ ОПЦИИТЕ.

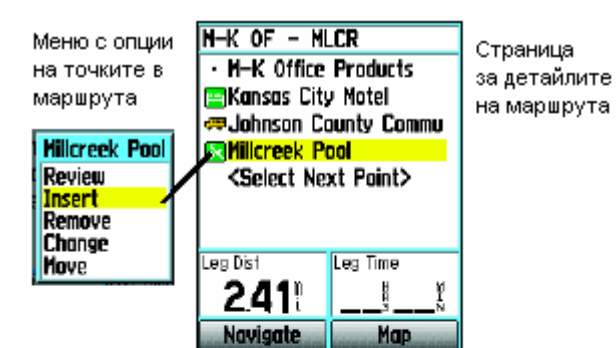

Меню с опции

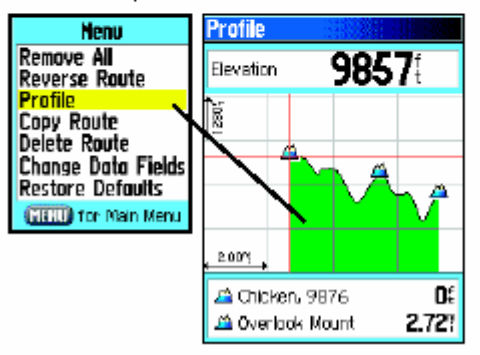

Вертикален профил на маршрут (Vista)

2. ИДЕТЕ НА "REMOVE ALL" И НАТИСНЕТЕ ENTER. НА ПОВТОРНОТО ЗАПИТВАНЕ OTFOROPETE C "YES"

## ЗА ДА ОБЪРНЕТЕ МАРШРУТ:

ДОКАТО СТЕ НА ОПЦИИТЕ ИДЕТЕ НА "REVERSE ROUTE" И НАТИСНЕТЕ ENTER.

ВЕРТИКАЛЕН ПРОФИЛ НА МАРШРУТ МОЖЕ ДА СЪЗДАДЕТЕ САМО С ОПРЕДЕЛЕНИ КАРТИ И НА **VISTA** 

# ЗА ДА КОПИРАТЕ МАРШРУТ:

ИДЕТЕ НА "СОРҮ ROUTE" И НАТИСНЕТЕ ENTER. КОПИРАНИЯ МАРШРУТ СЕ ЯВЯВА В СПИСЪКА С МАРШРУТИ ПОД СЪЩОТО ИМЕ, НО ПОСЛЕДВАНО ОТ ЦИФРА 1.

# ЗА ДА ИЗТРИЕТЕ МАРШРУТ:

ИЗБЕРЕТЕ "DELETE" И НАТИСНЕТЕ ENTER, ПОСЛЕЛВАНО ОТ YES.

# ЗА ДА СМЕНИТЕ ПОЛЕТАТА В МАРШРУТА:

ИЗБЕРЕТЕ "CHANGE DATA FIELDS" И НАТИСНЕТЕ ENTER, ЗА ДА ВИДИТЕ СПИСЪКА С ВЪЗМОЖНОСТИ ЗА ВСЯКО ПОЛЕ

# ЗА ДА ВЪЗСТАНОВИТЕ ФАБРИЧНИТЕ НАСТРОЙКИ:

**ИЗБЕРЕТЕ "RESTORE DEFAULTS" И НАТИСНЕТЕ ENTER.** 

# ЗА ДА МОДИФИЦИРАТЕ ТОЧКА, КОЯТО Е В МАРШРУТА:

ИЗБЕРЕТЕ ТОЧКАТА ОТ СПИСЪКА С ТОЧКИ В МАРШРУТА И НАТИСНЕТЕ ENTER, ЗА ДА ВЛЕЗЕТЕ В МЕНЮТО.

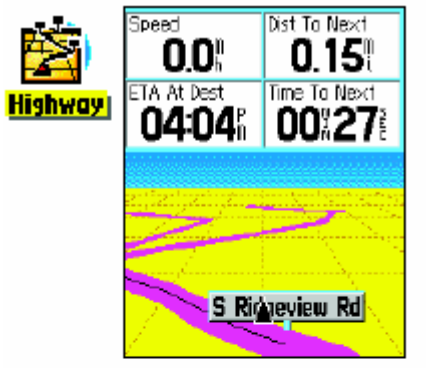

Страница Магистрала с активен маршрут

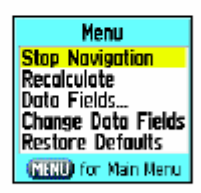

Страница Магистрала - опции

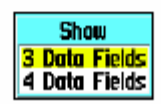

# Страница Магистрала

**KOLATO НАВИГИРАТЕ**  $\overline{10}$ МАРШРУТ, СТРАНИЦАТА МАГИСТРАЛА МОЖЕ ДА ВИ ВОДИ ПО НЕГО. КАТО ВИ ПОКАЗВА ГРАФИЧНА МАГИСТРАЛА. ДО ЧЕТИРИ ПОЛЕТА С ДАННИ ИЗОБРАЗЯВАТ ИНФОРМАЦИЯ КАТО СКОРОСТ, ОСТАВАЩО ОСТАВАЩО РАЗСТОЯНИЕ, **BPEME** ДO ДЕСТИНАЦИЯТА И Т.Н. СПИСЪКА С ДАННИ ЗА ПОЛЕТАТА Е СЪШИЯ КАТО ПРИ КОМПАСНАТА СТРАНИЦА. МЕТОДА ЗА ИЗБИРАНЕТО ИМ СЪЩО. МАГИСТРАЛНАТА СТРАНИЦА ВИЗУАЛИЗИРА НАВИГАЦИЯТА ПО МАРШРУТА ТОЧКА ПО ТОЧКА ДО ФИНАЛНАТА ДЕСТИНАЦИЯ.

# ЗА ДА НАВИГИРАТЕ ПО СТРАНИЦА МАГИСТРАЛА:

- 1. ДОКАТО НАВИГИРАТЕ, **ИЗБЕРЕТЕ** СТРАНИЦА МАГИСТРАЛА ОТ ГЛАВНОТО МЕНЮ И ЩЕ ВИДИТЕ ВАШИЯ ПЪТ.
- 2. НАТИСНЕТЕ MENU, ЗА ДА ВИДИТЕ МЕНЮТО С ОПЦИИТЕ. ВИЕ МОЖЕ ДА СПРЕТЕ НАВИГАЦИЯ. ДА Я ПОДНОВИТЕ OTHOBO. ПРЕИЗЧИСЛИТЕ.

КОНФИГУРИРАТЕ ПОЛЕТАТА С ДАННИ И ДР. МОЖЕ ДА ВЪЗСТАНОВИТЕ И ФАБРИЧНИТЕ НАСТРОЙКИ ЧРЕЗ "RESTORE DEFAULTS".

## **MEHIO SETUP**

МЕНЮ SETUP ВИ ПОЗВОЛЯВА ДА НАПРАВИТЕ НАСТРОЙКИ НА ВАШИЯ GPS ТАКА, ЧЕ ТОЙ НАЙ-ДОБРЕ ДА ОТГОВАРЯ НА ВАШИЯ ВКУС.

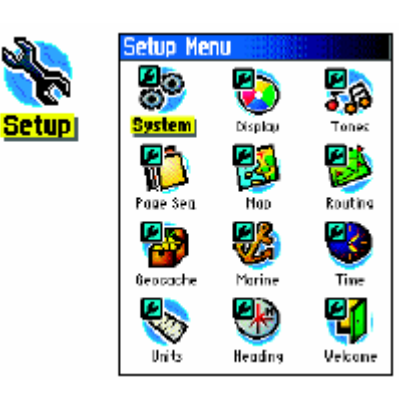

ВСЯКА СТРАНИЦА В SETUP СЕ ИДЕНТИФИЦИРА СЪС СВОЯ ИКОНКА. ИДЕТЕ С ДЖОЙСТИКА НА ИКОНКАТА И НАТИСНЕТЕ **ENTER. ЗА ДА ВИДИТЕ СТРАНИЦАТА.** 

## ЗА ДА ИДЕТЕ В SETUP МЕНЮТО:

- 1. От главното меню изберете иконка Setup и HATUCHETE ENTER.
- 2. ДОКАТО СТЕ НА SETUP ИЗБЕРЕТЕ КОЙ ЕЛЕМЕНТ ИСКАТЕ ДА МОДИФИЦИРАТЕ И НАТИСНЕТЕ ENTER.

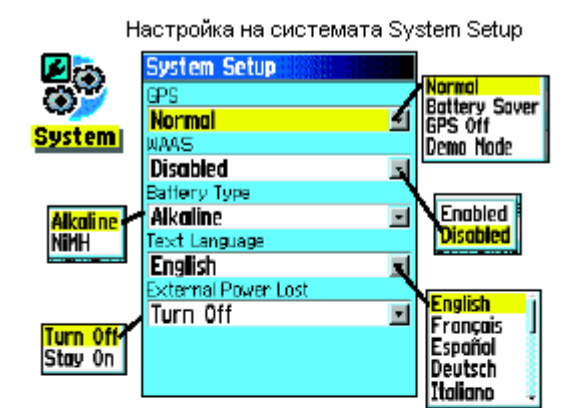

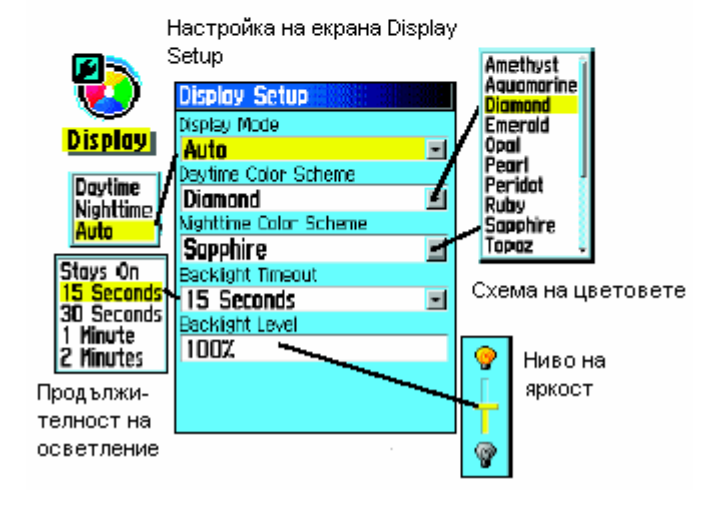

ТЕЗИ НАСТРОЙКИ.

### ЗА ДА СМЕНИТЕ НАСТРОЙКА НА ЕКРАНА

- 1. С ДЖОЙСТИКА ИДЕТЕ НА ЖЕЛАНОТО ПОЛЕ И НАТИСНЕТЕ ENTER, ЗА ДА ВИДИТЕ ОПЦИИТЕ.
- 2. С ДЖОЙСТИКА ИДЕТЕ НА ЖЕЛАНАТА ОПЦИЯ И НАТИСНЕТЕ ENTER. КОГАТО СМЕНЯТЕ ЯРКОСТТА НА ЕКРАНА ИЗПОЛЗВАЙТЕ ДЖОЙСТИКА.

#### TONES SETUP - HACTPOЙКА НА ТОНОВЕТЕ

#### **SYSTEM SETUP НАСТРОЙКА**  $\overline{\phantom{0}}$ **HA CUCTEMATA**

ТУК МОЖЕ ДА СМЕНИТЕ НАСТРОЙКИТЕ НА GPS ПРИЕМАНЕТО. ДА ПОЗВОЛИТЕ ИЛИ ПОЛУЧАВАНЕ **WAAS ЗАБРАНИТЕ** HA КОРЕКЦИИ, ДА ПОСОЧИТЕ ТИПА **HA** БАТЕРИИТЕ, ДА ИЗБЕРЕТЕ ЕЗИКА, НА КОЙТО ПРИЕМНИКА ДА ВИ ПОКАЗВА ТЕКСТОВИТЕ СЪОБШЕНИЯ И ДА ИЗБЕРЕТЕ КАКВО ДА ПРАВИ GPS ПРИ ИЗКЛЮЧВАНЕ НА ВЪНШНО **3AXPAHBAHE.** 

#### ЗА ДА СМЕНИТЕ НАСТРОЙКИ:

- 1. С ДЖОЙСТИКА И ENTER ИЗБЕРЕТЕ ПОЛЕТО, КОЕТО ЩЕ СМЕНЯТЕ.
- 2. ИДЕТЕ НА ЖЕЛАНАТА ОПЦИЯ И HATUCHETE FNTFR

#### **DISPLAY SETUP - НАСТРОЙКА НА ЕКРАНА**

MOЖЕ ЛА ИЗБЕРЕТЕ ЦВЕТНАТА ГАМА НА ЕКРАНА ЗА НАБЛЮДЕНИЕ ПРЕЗ ДЕНЯ И НОШТА. ДΑ **HACTPOWTE** ПРОДЪЛЖИТЕЛНОСТТА НА ОСВЕТЯВАНЕ НА **ЕКРАНА** ПРИ **RKNKOURAHF HA** ОСВЕТЛЕНИЕТО. **HUBOTO HA ЯРКОСТ.** ПРОДЪЛЖИТЕЛНОСТТА НА РАБОТА С ЕДНА ДВОЙКА БАТЕРИИ СЕРИОЗНО ЗАВИСИ ОТ

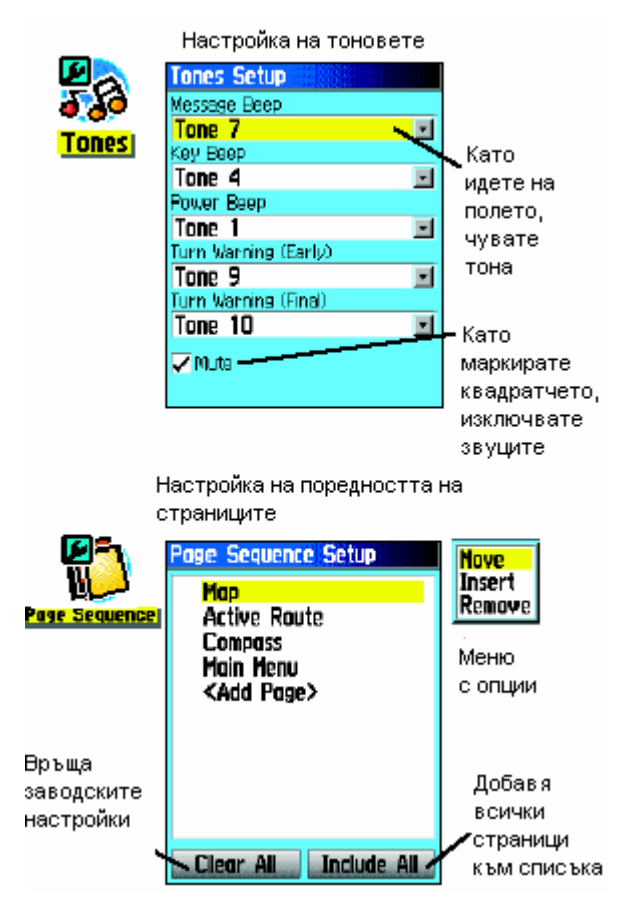

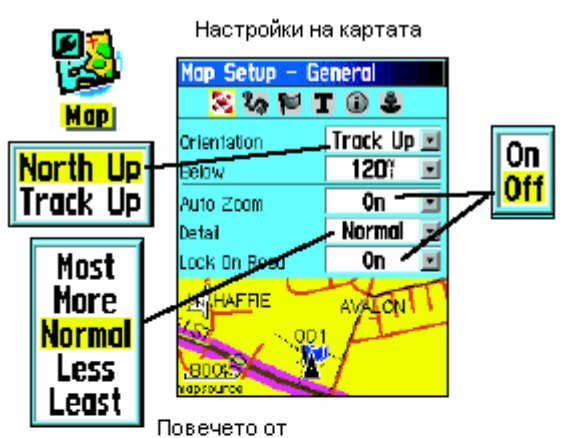

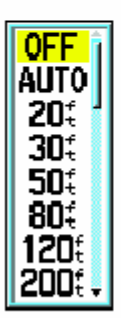

настройките имат подобни списъци с опшии - Off/On (изключване / включване) от Most до Least (от най-много до най-малко), както и клавиатура за въвеждане на числа.

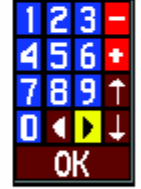

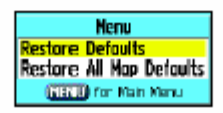

СТРАНИЦАТА С НАСТРОЙКИТЕ.

ТУК МОЖЕ ДА ИЗБЕРЕТЕ РАЗЛИЧНИ ТОНОВЕ ПРИ РАЗЛИЧНИ ОПЦИИ.

# **ЗА ДА ИЗПОЛЗВАТЕ ОПЦИЯТА ЗА НАСТРОЙКА НА ТОНОВЕТЕ:**

- 1. ИДЕТЕ НА СТРАНИЦАТА ЗА НАСТРОЙКА НА ТОНОВЕТЕ.
- 2. С ДЖОЙСТИКА ИДЕТЕ НА НАСТРОЙКАТА, НА КОЯТО ИСКАТЕ ДА ИМА ОПРЕДЕЛЕН ЗВУК И НАТИСНЕТЕ ENTER, ЗА ДА ВИДИТЕ ОПЦИИТЕ.
- 3. ИДЕТЕ НА ЖЕЛАНАТА ОПЦИЯ И НАТИСНЕТЕ ENTER. ДОКАТО СЕ ДВИЖИТЕ ПО ТОНОВЕТЕ ЩЕ ГИ ЧУВАТЕ.

# **НАСТРОЙКА НА ПОРЕДНОСТТА НА СТРАНИЦИТЕ**

ТАЗИ НАСТРОЙКА ВИ ПОЗВОЛЯВА ДА ПРЕНАРЕДИТЕ ОСНОВНИТЕ СТРАНИЦИ, ДА ДОБАВИТЕ СТРАНИЦА КЪМ ОСНОВНИТЕ ТАКА, ЧЕ ТЯ ДА СЕ ПОЯВЯВА ПРИ ВЪРТЕНЕТО НА СТРАНИЦИТЕ С QUIT. АКО ДОБАВИТЕ СТРАНИЦА КЪМ ОСНОВНИТЕ, ТЯ ПРЕСТАВА ДА СЪЩЕСТВУВА В ГЛАВНОТО МЕНЮ.

# **ЗА ДА ПРЕМЕСТИТЕ, ВЪВЕДЕТЕ ИЛИ ИЗТРИЕТЕ ОСНОВНА СТРАНИЦА:**

- 1. ИДЕТЕ НА СТРАНИЦАТА ЗА НАСТРОЙКА НА ПОРЕДНОСТТА НА ОСНОВНИТЕ СТРАНИЦИ.
- 2. ЗА ДА ПРЕМЕСТИТЕ СТРАНИЦА В ПОРЕДИЦАТА, ИДЕТЕ НА НЕЯ И НАТИСНЕТЕ ENTER. ИЗБЕРЕТЕ "MOVE", СЛЕД ТОВА СЕ ПРИДВИЖЕТЕ НАГОРЕ / НАДОЛУ, ДОКАТО ИДЕТЕ НА ЖЕЛАНОТО МЯСТО И НАТИСНЕТЕ ENTER.
- 3. ЗА ДА ВЪВЕДЕТЕ НОВА СТРАНИЦА ИДЕТЕ НА ТАЗИ, ПРЕД КОЯТО ТРЯБВА ДА СЕ ЯВИ НОВАТА И НАТИСНЕТЕ ENTER. ИЗБЕРЕТЕ "INSERT", ИЗБЕРЕТЕ СТРАНИЦА ОТ СПИСЪКА, КОЙТО ЩЕ СЕ ПОЯВИ И НАТИСНЕТЕ ENTER.
- 4. ЗА ДА ИЗТРИЕТЕ СТРАНИЦА, ИДЕТЕ НА НЕЯ И НАТИСНЕТЕ ENTER. ИЗБЕРЕТЕ "REMOVE" И НАТИСНЕТЕ ENTER.

# **НАСТРОЙКИ НА СТРАНИЦАТА КАРТА**

# **ЗА ДА НАСТРОИТЕ НАЧИНА НА ИЗОБРАЗЯВАНЕ НА КАРТАТА:**

- 1. ДОКАТО СТЕ НА СТРАНИЦАТА КАРТА, НАТИСНЕТЕ MENU, ЗА ДА ВИДИТЕ ОПЦИИТЕ.
- 2. ПРИДВИЖЕТЕ СЕ НАДОЛУ ДО "SETUP MAP" И НАТИСНЕТЕ ENTER, ЗА ДА ВИДИТЕ

3. С ДЖОЙСТИКА СЕ ПРЕМЕСТЕТЕ НА ЖЕЛАНАТА ОПЦИЯ И НАТИСНЕТЕ ENTER. КАТО НАПРАВИТЕ ИЗБОРА СИ ОТНОВО НАТИСНЕТЕ ENTER.

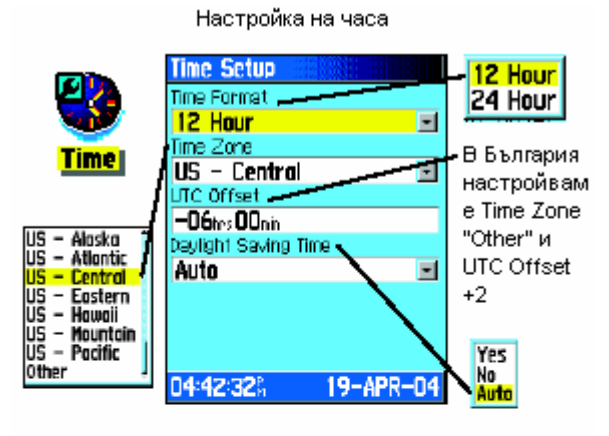

#### Настройка на мерните единици

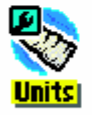

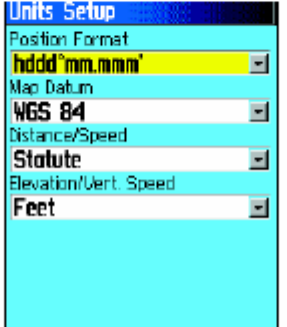

#### **НАСТРОЙКА НА ЧАСА**

КОГАТО НАСТРОИТЕ ЧАСОВНИКА КЪМ НАШАТА ЧАСОВА ЗОНА, ВИЕ ЩЕ ПОЛУЧАВАТЕ НАЙ-ТОЧНОТО GPS ВРЕМЕ ОТ СПЪТНИЦИТЕ. У НАС НАСТРОЙТЕ ЧАСОВАТА ЗОНА НА "OTHER" И ПОСТАВЕТЕ ОТКЛОНЕНИЕ + 2 (ЧАСА).

#### **НАСТРОЙКА НА МЕРНИТЕ ЕДИНИЦИ**

СТРАНИЦАТА ЗА НАСТРОЙКА НА МЕРНИТЕ ЕДИНИЦИ ВИ ПОЗВОЛЯВА ДА ИЗБЕРЕТЕ ВИДА НА ИЗОБРАЗЯВАНЕ НА КООРДИНАТИТЕ, КАКТО И ДА ИЗБЕРЕТЕ МЕРНИ ЕДИНИЦИ ЗА СКОРОСТ, ДЪЛЖИНЕ И Т.Н.

#### **ЗА ДА НАСТРОИТЕ МЕРНИТЕ ЕДИНИЦИ:**

- 1. ИДЕТЕ НА СТРАНИЦАТА ЗА НАСТРОЙКА НА МЕРНИ ЕДИНИЦИ UNITS SETUP.
- 2. С ДЖОЙСТИКА ИДЕТЕ НА ЖЕЛАНАТА МЕРНА ЕДИНИЦА, НАТИСНЕТЕ ENTER, ЗА ДА ВИДИТЕ СПИСЪКА С ПРЕДЛОЖЕНИЯ, ОТНОВО С ДЖОЙСТИКА ИДЕТЕ НА ЖЕЛАНАТА МЕРНА ЕДИНИЦА И НАТИСНЕТЕ ENTER, ЗА ДА НАПРАВИТЕ ИЗБОРА СИ.